# HP Operations Smart Plug-in for Oracle WebLogic Application Server

for HP Operations Manager for Windows®

Software Version: 7.04

Installation and Configuration Guide

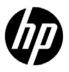

### Legal Notices

### Warranty

The only warranties for HP products and services are set forth in the express warranty statements accompanying such products and services. Nothing herein should be construed as constituting an additional warranty. HP shall not be liable for technical or editorial errors or omissions contained herein.

The information contained herein is subject to change without notice.

### **Restricted Rights Legend**

Confidential computer software. Valid license from HP required for possession, use or copying. Consistent with FAR 12.211 and 12.212, Commercial Computer Software, Computer Software Documentation, and Technical Data for Commercial Items are licensed to the U.S. Government under vendor's standard commercial license.

### **Copyright Notice**

© Copyright 2003-2011 Hewlett-Packard Development Company, L.P.

### **Trademark Notices**

UNIX® is a registered trademark of The Open Group.

Windows® and Microsoft® are U.S. registered trademarks of Microsoft Corporation.

Oracle and Java are registered trademarks of Oracle and/or its affiliates.

### **Documentation Updates**

The title page of this document contains the following identifying information:

- Software Version number, which indicates the software version.
- Document Release Date, which changes each time the document is updated.
- Software Release Date, which indicates the release date of this version of the software.

To check for recent updates or to verify that you are using the most recent edition of a document, go to:

### http://h20230.www2.hp.com/selfsolve/manuals

This site requires that you register for an HP Passport and sign in. To register for an HP Passport ID, go to:

### http://h20229.www2.hp.com/passport-registration.html

Or click the New users - please register link on the HP Passport login page.

You will also receive updated or new editions if you subscribe to the appropriate product support service. Contact your HP sales representative for details.

### Support

Visit the HP Software Support Online web site at:

### www.hp.com/go/hpsoftwaresupport

This web site provides contact information and details about the products, services, and support that HP Software offers.

HP Software online support provides customer self-solve capabilities. It provides a fast and efficient way to access interactive technical support tools needed to manage your business. As a valued support customer, you can benefit by using the support web site to:

- Search for knowledge documents of interest
- Submit and track support cases and enhancement requests
- Download software patches
- Manage support contracts
- Look up HP support contacts
- Review information about available services
- Enter into discussions with other software customers
- Research and register for software training

Most of the support areas require that you register as an HP Passport user and sign in. Many also require a support contract. To register for an HP Passport user ID, go to:

### http://h20229.www2.hp.com/passport-registration.html

To find more information about access levels, go to:

### http://h20230.www2.hp.com/new\_access\_levels.jsp

# Contents

| 1 | HP Operations Smart Plug-in for Oracle WebLogic Application Server           | 9    |
|---|------------------------------------------------------------------------------|------|
|   | Components of WebLogic SPI                                                   | 9    |
|   | Policies                                                                     | 9    |
|   | Tools                                                                        | . 10 |
|   | Reports                                                                      | . 10 |
|   | Graphs                                                                       | . 10 |
|   | Functions of WebLogic SPI                                                    |      |
|   | Collecting and Interpreting Server Performance and Availability Information  | . 10 |
|   | Displaying Information                                                       | . 11 |
|   | Generating Reports Using HP Reporter                                         |      |
|   | Graphing Data with HP Performance Manager                                    |      |
|   | Customizing Policies and Metrics                                             | . 12 |
| 2 | Installing WebLogic SPI                                                      | 13   |
| - | Installation Packages.                                                       |      |
|   | SPI Package.                                                                 |      |
|   | Graphing Package                                                             |      |
|   | Reporting Package                                                            |      |
|   | Installation Environments                                                    |      |
|   | Standard Installation of SPI Components on the HPOM 9.00 Server              |      |
|   | Standalone HP Performance Manager                                            |      |
|   | Installation of SPI Components in an HPOM Cluster Environment                |      |
|   | Prerequisites                                                                |      |
|   | Hardware Requirements                                                        |      |
|   | Software Requirements                                                        |      |
|   | Installing WebLogic SPI                                                      | . 16 |
|   | Installing WebLogic SPI on a Local Management Server                         |      |
|   | Installing WebLogic SPI on a Cluster Environment.                            | . 17 |
|   | Select and Install WebLogic SPI on the First Cluster-Aware Management Server | . 17 |
|   | Install WebLogic SPI on the Next Cluster-Aware Management Server             | . 17 |
|   | Verifying Installation                                                       | . 18 |
|   | Migration of WebLogic SPI from Previous Versions                             | . 18 |
| 3 | Configuring WebLogic SPI                                                     | 19   |
| Č | Prerequisites                                                                |      |
|   | Verify the Application Server Status.                                        |      |
|   | Collect WebLogic Login Information                                           |      |
|   | Collect Names of HPOM Managed Nodes                                          |      |
|   | Configuring WebLogic SPI.                                                    |      |
|   | Deploy Instrumentation                                                       |      |
|   |                                                                              | • 41 |

|   | Run Discovery                                                                            | . 21 |
|---|------------------------------------------------------------------------------------------|------|
|   | Verifying Discovery Process                                                              | . 23 |
|   | Setting Additional Properties.                                                           | . 24 |
|   | Deploying Policies                                                                       | . 25 |
|   | Run Configuration                                                                        | . 25 |
|   | Configuring WebLogic SPI for WebLogic Servers Running on HTTPS                           | . 26 |
|   | Additional Configuration                                                                 |      |
|   | WebLogic SPI in High Availability Environments.                                          |      |
|   | Prerequisites                                                                            |      |
|   | Configuring the WebLogic SPI for High Availability Environments                          |      |
|   | Create the WebLogic SPI monitoring configuration file                                    |      |
|   | Create the clustered application configuration file                                      |      |
|   | Configure WebLogic SPI for HTTPS or DCE Agent (Based on Requirement)                     |      |
|   | Discovery of WebLogic Portal Servers.                                                    |      |
|   | Additional Discovery and Configuration Scenarios                                         |      |
|   | Use Case 1: Administration Port Turned On (WebLogic Servers are Running in HTTPS Mode)   |      |
|   | Use Case 2: Administration Port Not Turned On (WebLogic Server is Running on Virtual IP) |      |
|   | Integrating WebLogic SPI with HP Performance Agent                                       |      |
|   |                                                                                          |      |
| 4 | Using Tools                                                                              | . 35 |
|   | Overview                                                                                 | . 35 |
|   | SPI Admin Tools Group                                                                    | . 35 |
|   | WebLogic Admin Tools Group                                                               | . 36 |
|   | Metric Reports                                                                           | . 36 |
|   | JMX Metric Builder Tools                                                                 | . 36 |
|   | Starting Tools                                                                           | . 37 |
|   | Starting Discover or Configure WLSSPI tool                                               |      |
|   | Starting All Tools                                                                       |      |
| _ |                                                                                          |      |
| 5 | Customizing WebLogic SPI Policies                                                        |      |
|   | Overview                                                                                 |      |
|   | WebLogic SPI Policy Groups                                                               |      |
|   | WebLogic SPI Policy Types                                                                |      |
|   | Basic Policy Customizations                                                              |      |
|   | Modifying Metric Policies                                                                |      |
|   | Threshold Level and Actions                                                              |      |
|   | Message and Severity                                                                     |      |
|   | Advanced Policy Customizations.                                                          | . 44 |
|   | Creating New Policy Group                                                                | . 44 |
|   | WebLogic SPI Collector/Analyzer Command with Parameters                                  | 45   |
|   | Basic WebLogic Server Command Parameters                                                 | . 46 |
|   | Using JMX Actions Command Parameters                                                     | . 48 |
|   | Changing Collection Interval for Scheduled Metrics                                       | . 50 |
|   | Changing Collection Interval for Selected Metrics                                        | . 51 |
|   | Customize Threshold Values for Different Applications - EJBs, Servlets, and JDBC         | . 51 |
|   | Examples                                                                                 |      |
|   | Creating Custom Tagged Policies                                                          | . 53 |

|   | Restoring Default WebLogic SPI Policies                                      | . 54 |
|---|------------------------------------------------------------------------------|------|
|   | Viewing Text-Based Reports                                                   | . 54 |
|   | Automatic Command Reports                                                    | . 54 |
|   | Manually Generated Reports                                                   | . 55 |
|   | Sample Report                                                                | . 56 |
|   | WebLogic SPI Graphs                                                          | . 56 |
|   | Monitoring WebLogic Server on Unsupported Platforms                          | . 57 |
|   | Monitoring Remote Nodes (Running on Platforms Not Supported by WebLogic SPI) | . 57 |
|   | Implementing Remote Monitoring                                               |      |
|   | Configuring Remote System Monitoring                                         |      |
|   | Discover the local node                                                      |      |
|   | Configure the Remote WebLogic Server                                         |      |
|   | Integrate HP Performance Agent (Optional)                                    |      |
|   | Assign Local Node to WebLogic SPI node group                                 |      |
|   | Configuring Remote Monitoring for Logfiles (Optional).                       |      |
|   | Configuring the Logfile Policy for Remote Logfiles                           |      |
|   | Limitations in Remote Monitoring                                             | . 62 |
| 6 | Integrating WebLogic SPI with HP Reporting and Graphing Solutions            | . 63 |
|   | Integrating WebLogic SPI with HP Reporter                                    | . 64 |
|   | Viewing Reports from HPOM Management Console                                 | . 67 |
|   | Removing WebLogic SPI Reporter Package                                       | . 68 |
|   | Integrating WebLogic SPI with HP Performance Manager                         | . 68 |
|   | Viewing Graphs that Show Alarm Conditions                                    | . 68 |
|   | Viewing Graphs that Show Past or Current Conditions                          | . 69 |
|   | Viewing Graphs from the HP Performance Manager Console                       |      |
|   | Removing WebLogic SPI Graphing Package                                       | . 70 |
| 7 | Troubleshooting                                                              | . 71 |
|   | Self-Healing Info Tool                                                       | . 71 |
|   | Logging                                                                      | . 71 |
|   | Managed Nodes                                                                | . 71 |
|   | Discovery Process.                                                           | . 73 |
|   | Other Discovery Related Problems                                             | . 75 |
|   | Manually Deploying Discovery Policies                                        | . 76 |
|   | Verifying Java Home Directory                                                | . 77 |
|   | Configuration                                                                | . 78 |
|   | Verifying Node Name                                                          | . 78 |
|   | Collection                                                                   | . 79 |
|   | Tools                                                                        | . 79 |
| 8 | Removing WebLogic SPI                                                        | 83   |
| Č | Using SPI DVD                                                                |      |
|   | Removing WebLogic SPI Components                                             |      |
|   | Removing All the WebLogic SPI Policies from the Managed Nodes                |      |
|   | Removing WebLogic SPI Node Groups on the Management Server                   |      |
|   | Removing the SPI Software from the Management Server                         |      |
|   | Using Windows Control Panel.                                                 |      |
|   |                                                                              |      |

|     | Removing WebLogic SPI in a Cluster Environment                  | 85   |
|-----|-----------------------------------------------------------------|------|
|     | Removing WebLogic SPI components from managed nodes             | 85   |
|     | Removing WebLogic SPI from the cluster-aware management servers | 85   |
| 9   | User-Defined Metrics                                            | . 87 |
|     | Metric Definitions DTD                                          | . 87 |
|     | MetricDefinitions Element                                       | . 88 |
|     | Example                                                         | . 88 |
|     | Metric Element                                                  | . 88 |
|     | Example                                                         | 89   |
|     | MBean Element                                                   | 89   |
|     | Example                                                         | 91   |
|     | FromVersion and ToVersion Elements                              | 91   |
|     | Example                                                         | 92   |
|     | Calculation and Formula Elements                                | 92   |
|     | Syntax                                                          | 92   |
|     | Functions                                                       | 93   |
|     | Examples                                                        | 93   |
|     | Sample 1                                                        |      |
|     | Sample 2                                                        |      |
|     | Sample 3: Metric Definitions File                               |      |
|     | Creating User-Defined Metrics                                   | . 97 |
|     | Disable Graphing (if enabled)                                   | . 97 |
|     | Create a Metric Definitions File                                | . 97 |
|     | Configure Metric Definitions File Name and Location             | . 97 |
|     | Create a UDM Policy Group and Policies                          | . 98 |
|     | Deploying the Policy Group                                      | . 99 |
|     | Enabling Graphing                                               | 99   |
| Gl  | ossary                                                          | 101  |
| Inc | lex                                                             | 107  |
|     |                                                                 |      |

# 1 HP Operations Smart Plug-in for Oracle WebLogic Application Server

The HP Operations Smart Plug-in for Oracle WebLogic Application Server (WebLogic SPI) enables you to manage Oracle WebLogic Application Servers from an HP Operations Manager for Windows (HPOM) console. The WebLogic SPI adds monitoring capabilities otherwise unavailable to HPOM. For more information about HPOM, see the *HPOM console Online Help*.

From the HPOM for Windows console, you can monitor the availability, use, and performance of WebLogic Application Servers running on HPOM managed nodes. You can integrate the WebLogic SPI with other HP Software products as HP Reporter and HP Performance Manager to get consolidated reports and graphs which help you analyze trends in server usage, availability, and performance.

# Components of WebLogic SPI

The WebLogic SPI has the following four main components:

- Policies
- Tools
- Reports
- Graphs

You can use the tools and policies to configure and receive data in the form of messages, annotations, and metric reports. The messages (available in the message browser), annotations (available through message properties), and metric reports (available through tools) provide information about the conditions present in the servers running on specific managed nodes.

The WebLogic SPI configuration tools enable you to configure the management server connection to selected server instances on specific managed nodes. After you configure the connection, you can assign policies to the nodes. With HP Operations agent software running on the managed nodes, you can use the WebLogic SPI reporting tools to generate metric reports. In addition, you can generate graphs that show the WebLogic SPI data (available through message properties).

### **Policies**

The WebLogic SPI consists of policies which monitor the WebLogic Application Server. The policies contain settings which enable incoming data to be measured against predefined rules. These rules generate useful information in the form of messages. The messages are coded with different colors to indicate the severity level. You can review these messages for analyzing the problem and providing resolution to them. There are several pre-defined corrective actions for specific events or threshold violations. These corrective actions can be automatically triggered or operator-initiated. When you double-click a message text,

corrective actions appear within the **Instructions** tab and automatically generated metric reports appear within the **Annotations** tab in the Message Properties window. Monitoring consists of alarms related to critical events of the tool, and logging important performance metrics of the application server. The metrics that are logged can be used to create graphs. For more information about policies, see Overview on page 39.

### Tools

In conjunction with HPOM, the WebLogic SPI offers centralized tools, which help you monitor and manage systems using WebLogic Application Server. The WebLogic SPI tools enable you to configure the management server connection to selected server instances on specific managed nodes. The WebLogic SPI tools include configuration, troubleshooting, and report-generating utilities. For more information about tools, see Chapter 4, Using Tools, *HP Operations Smart Plug-in for Oracle WebLogic Application Server Online Help* or *HP Operations Smart Plug-in for Oracle WebLogic Application Server Online Help* PDF.

### **Reports**

The SPI package contains the default reporting policies provided by the SPI. Reports are generated by the Reporter using the WebLogic SPI data. The reports show consolidated, historical data generated as web pages in management-ready presentation format which helps you analyze the performance of the WebLogic Application Server over a period of time. For details on integrating the WebLogic SPI with HP Reporter to get consolidated reports, see Chapter 6, Integrating WebLogic SPI with HP Reporting and Graphing Solutions.

### Graphs

The SPI package contains the default graphing policies provided by the SPI. Graphs are drawn from metrics that are collected in the datasources created by the SPI. The graphs help you analyze trends in server usage, availability, and performance. For details on integrating the WebLogic SPI with HP Performance Manager to get consolidated graphs, see Chapter 6, Integrating WebLogic SPI with HP Reporting and Graphing Solutions.

# Functions of WebLogic SPI

The WebLogic SPI messaging, reporting, and action-executing capabilities are based on the HPOM concept of policies. The settings within these policies define various conditions which might occur within the WebLogic Application Server and enable information to be sent back to the HPOM management server. This helps you to proactively address potential or existing problems and avoid serious disruptions to web transaction processing. The WebLogic SPI performs the following functions described in the following sections:

### Collecting and Interpreting Server Performance and Availability Information

After you configure the WebLogic SPI, and the policies are deployed to the managed nodes, the SPI starts gathering server performance and availability data. This data is compared with the settings within the deployed policies. The policies define conditions that can occur within the WebLogic Application Server, such as queue throughput rates, cache use percentages, timeout rates, and average transaction times. The policies monitor these conditions against default thresholds (set within the policies) and trigger messages when a threshold has been exceeded.

### **Displaying Information**

The WebLogic SPI policies generate messages when a threshold is exceeded. These messages can appear as:

- **Messages in the Message Browser** HP Operations agent software compares the values gathered for the performance and availability of WebLogic Application Server against the monitor policy settings related to those specific areas. The agent software then forwards appropriate messages to the HPOM console. These messages appear with color-coded severity levels in the HPOM message browser.
- **Instruction Text** Messages generated by the WebLogic SPI programs contain instruction text to help analyze and solve problems. You can manually perform corrective actions preassigned to events or they can be triggered automatically.

Instruction text is present in the Message Properties window. Double click the Message Text. The Message Properties window opens. To see the instruction text, click the Instructions tab. Instruction text is also available in the *HP Operations Smart Plug-in for Oracle WebLogic Application Server Online Help* and *HP Operations Smart Plug-in for Oracle WebLogic Application Server Online Help PDF*.

• **ASCII-Text Reports** – In addition to the instruction text, some messages cause automatic action reports to be generated. These reports show conditions of a specific WebLogic Application Server instance. If a report is available, you can see it by clicking the **Annotations** tab in the Message Properties window.

### Generating Reports Using HP Reporter

You can integrate the WebLogic SPI with HP Reporter to provide you with management-ready, web-based reports. The WebLogic SPI Report package includes the policies for generating these reports. You can install the Report package on the Reporter Windows system.

After you install the product and complete basic configuration, Reporter generates reports of summarized, consolidated data every night. With the help of these reports you can assess the performance of the WebLogic Application Server over a period of time.

Reporter uses the WebLogic SPI data to generate reports that illustrate for example, servlet request rates, transaction throughput rates, and average transaction execution time.

### Graphing Data with HP Performance Manager

Metrics collected by the WebLogic SPI can be graphed. The values can then be viewed for trend analysis. You can integrate the WebLogic SPI with HP Performance Manager to generate and see graphs. These graphs show the values of the metrics collected by the WebLogic SPI.

### **Customizing Policies and Metrics**

You can use the WebLogic SPI policies without customization, or modify them to suit the needs of your environment. Some of the modifications and customizations that you can do are the following:

- Modify the default policies Within a policy, you can change the default settings for:
  - Collection interval
  - Threshold
  - Message text
  - Duration
  - Severity level of the condition
  - Actions assigned to the condition (operator-initiated or automatic)
- Create custom policy groups You can create custom policy groups using default policies as base. For more information, see Chapter 5, Customizing WebLogic SPI Policies.
- Create custom metrics You can define your own metrics using User Defined Metrics (UDMs) to expand the monitoring capabilities of the WebLogic SPI.

# 2 Installing WebLogic SPI

The WebLogic SPI is packaged with the HP Operations Smart Plug-ins DVD (SPI DVD). You must install the WebLogic SPI on the HPOM management server. This chapter provides information about installation of the WebLogic SPI on different environments. It discusses all the required prerequisites, instructions, and steps for installing the WebLogic SPI. The following flowchart summarizes the steps for installing and configuring the WebLogic SPI.

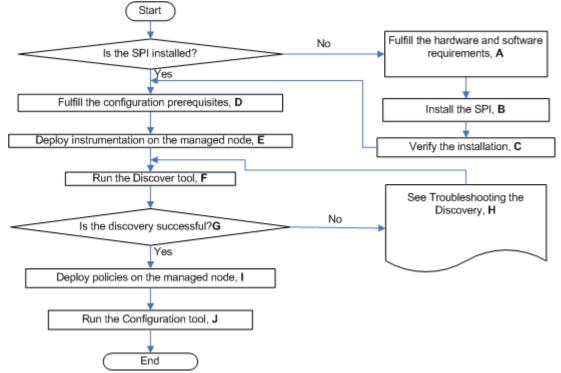

Figure 1 Flowchart on steps for installing and configuring the SPI

Click a hyperlink below to find detailed information.

| Table 1 | <b>References of the legends in the flowchart</b> |
|---------|---------------------------------------------------|
|---------|---------------------------------------------------|

| Α | Prerequisites on page 15               |  |
|---|----------------------------------------|--|
| В | Installing WebLogic SPI on page 16     |  |
| С | Verifying Installation on page 18      |  |
| D | Prerequisites on page 19               |  |
| Е | Deploy Instrumentation on page 21      |  |
| F | Run Discovery on page 21               |  |
| G | Verifying Discovery Process on page 23 |  |

| Н | Discovery Process on page 73  |
|---|-------------------------------|
| Ι | Deploying Policies on page 25 |
| J | Run Configuration on page 25  |

# Installation Packages

The WebLogic SPI installation package includes the SPI, graphing, and reporting packages.

### SPI Package

The core package is the HP Operations Smart Plug-ins.msi, which contains all the SPI functionality. It must be installed on a server managed by HPOM. The SPIs comprise of policies and instrumentation (binaries or scripts), which monitor the application server. Monitoring consists of alarms related to critical events of the application, and logging important performance metrics of the application server. The metrics that are logged can be used to create graphs. The WebLogic SPI package is present at the following location in the media: <SPI DVD>\x64\SPIs\WebLogic SPI\WLSSPI-Server.msi.

### **Graphing Package**

This package contains the default graphing policies provided by the SPI. Graphs are drawn from metrics that are collected in the datasources created by the SPI. The WebLogic SPI Graphing package is present at the following locations in the media:

- <SPI DVD>\x64\SPIs\WebLogic SPI OVPM Configuration\Package\HPOvSpiWlsGc.msi.
- <SPI DVD>\x86\SPIs\WebLogic SPI OVPM Configuration\Package\HPOvSpiWlsGc.msi.

### **Reporting Package**

This package contains the default reporter policies provided by the SPI. These policies are static and cannot be modified unless Crystal Reports 10.0 or later is installed. The Reporter gathers the data from the nodes managed by the SPI through the HPOM server, stores it in its local database, and then creates .html reports based on the default SPI report policies. The WebLogic SPI Reporting package is present at the following locations in the media:

- <SPI DVD>\x64\SPIs\WebLogic SPI Reporter Package\WLSSPI-Reporter.msi.
- <SPI DVD>\x86\SPIs\WebLogic SPI Reporter Package\WLSSPI-Reporter.msi.

# Installation Environments

### Standard Installation of SPI Components on the HPOM 9.00 Server

You can install the full version of HP Performance Manager on the HPOM 9.00 server. You can select to install only the SPI packages and not the graphing packages through the SPI DVD. However, if the full version of Performance Manager is installed on the same computer, the corresponding packages can be installed or removed from the HPOM 9.00 server.

### Standalone HP Performance Manager

For such a computer, only the corresponding package of any SPI is enabled and available for selection from the SPI DVD. For example, if a system has only HP Performance Manager installed the graph package of the WebLogic SPI could be installed on it.

### Installation of SPI Components in an HPOM Cluster Environment

In an HPOM cluster environment, you must have installed HPOM 9.00 server on each of the system present in the cluster. You can install the SPI on each of the node present in the cluster environment.

# Prerequisites

Fulfill the hardware and software requirements before installing the SPI. Install the HPOM server and discovery package before installing the WebLogic SPI. It is not necessary to stop HPOM sessions before beginning the WebLogic SPI installation.

### Hardware Requirements

See the HP Operations Manager for Windows documents for information about hardware requirements for the management server and managed nodes.

### Software Requirements

Ensure that the following software requirements are completed prior to installing the WebLogic SPI.

- In HPOM for Windows management environment, SPIs must be installed on all servers. If not, SPI policy upload using the ovpmutil command results in errors. When you synchronize policy configuration between the management servers, install the SPIs downloaded using the ovpmutil commands - ovpmutil cfg all dnl or ovpmutil cfg pol dnl on the target server prior to uploading the policies.
- On the Management Server:
  - WebLogic Application Server version: 9.x, 10.x
  - HP Operations Manager for Windows: 9.00

- HP Performance Manager (HP-UX, Solaris, Windows): 9.00 (required if you want to generate graphs)
- HP Reporter: 3.90
- HP Operations SPI Data Collector (DSI2DDF): 2.41
- HP SPI Self-Healing Services. (SPI-SHS-OVO, automatically installed while installing the SPI using SPIDVD): 3.04
- JMX Component (automatically installed while installing the SPI using SPIDVD): 7.04
- On the Managed Node:
  - HP Operations agent (version 8.60 (HTTPS) and above
  - HP Performance Agent: 5.00 (required if you want to use HP Performance Agent for data logging)

# Installing WebLogic SPI

The following section describes the steps to install the WebLogic SPI.

### Installing WebLogic SPI on a Local Management Server

To install the WebLogic SPI on the management server, follow these steps:

1 Insert the SPI DVD into the DVD drive of the management server.

The HP Operations Manager InstallShield Wizard starts.

2 Click Next.

The Smart Plug-ins Release Notes and Other Documentation window opens.

3 Click Next.

The Program Maintenance window opens.

If no SPI is installed on the management server, the Product Selection window opens instead of the Program Maintenance window.

4 Select Install Products check box and click Next.

The Product Selection window opens.

5 From the options listed select the **BEA WebLogic Server** check box and click **Next**.

The Enable/Disable AutoDeployment window opens.

6 HP Operations Manager deploys policies automatically only when desired. Select to disable or enable the Auto Deployment feature and click **Next**.

The License Agreement window opens.

7 Select I accept the terms in the license agreement and click Next.

The Ready to Modify the Program window opens.

8 Selecting **Back** enables you to edit previous selections, otherwise, click **Install** to begin the installation.

Selecting the **Cancel** button after the installation has started does not halt the entire installation process, but only that of the product currently being installed (shown in the Status area); installation of the next selected product then begins.

You can see various status dialogs as the install program proceeds. Depending on the speed of your system and the components selected for installation, this process could take several minutes or more.

9 Click **Finish** to complete the installation.

The Oracle WebLogic AS SPI is installed.

### Installing WebLogic SPI on a Cluster Environment

You must first install the HPOM management server on each system in the cluster. When the management server cluster installations are complete, the setup for the installation of the WebLogic SPI is ready. Ensure that each node in the cluster has sufficient disk space for the WebLogic SPI.

After installing the HPOM management server, proceed as follows:

- For the first installation (Node A) in the cluster Follow the standard installation procedure, making product choices. Once you complete the installation on Node A, you will receive an instruction to proceed to the next system, Node B.
- For the Node B installation in the cluster Follow the same procedure. You no longer need to make product choices. The installation detects the cluster configuration and copies all the required product choices from Node A to Node B.
- For Node C and all remaining installations in the cluster Proceed as you did with Node B, where you no longer choose products but enable the installation packages to be copied from Node B (the previously installed system within the cluster) to Node C (the current system within the cluster) until you are finished.

### Select and Install WebLogic SPI on the First Cluster-Aware Management Server

Before beginning, ensure that sufficient disk space is available on each management server for the WebLogic SPI you plan to install. Cancelling the installation process before completion could result in partial installations and require manual removal of the partially installed components.

Complete all the tasks in the section Installing WebLogic SPI on a Local Management Server on page 16 and proceed to the next management server.

### Install WebLogic SPI on the Next Cluster-Aware Management Server

Repeat the following steps on each management server in the cluster (as defined in the HP Operations Manager cluster installation) until you are finished.

1 Insert the SPI DVD in the DVD drive of the management server and follow the instructions as they appear.

2 After the installation is complete, proceed to the next management server until the installation on every management server in the cluster is complete.

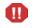

The HPOM console will not function properly until installations are completed on all nodes in the cluster.

# Verifying Installation

Perform the following steps to verify the installation of the WebLogic SPI:

- Verify the version of the policies of the installed SPI. It must be 7.0450.
- Verify that all the instrumentation files are present in \<OvShareDir>\Instrumentation\Categories.
- Run the cscript List\_Installed\_SPI\_Versions.vbs present in the <Ovinstalldir> to check the versions of the installed SPI.

# Migration of WebLogic SPI from Previous Versions

For information about migrating the WebLogic SPI from the previous versions to the latest version, see *HP Operations Smart Plug-ins DVD Release Notes*.

# 3 Configuring WebLogic SPI

This chapter explains how to configure the WebLogic SPI to use with HPOM. You must first complete all the configuration prerequisites and then perform the basic configuration and complete additional configuration based on your environment.

### Prerequisites

Complete the following tasks before configuring the WebLogic SPI.

### Verify the Application Server Status

You can verify if your application servers are running by checking the status of the server in the WebLogic administrative console. The WebLogic SPI discovery policies only discover application servers that are running.

Figure 2 WebLogic Server Console

| mydomain> Servers Offer ?                                                                   |  |  |  |
|---------------------------------------------------------------------------------------------|--|--|--|
| Connected to ros59430tst:7003 Active Domain: mydomain Feb 26, 2003                          |  |  |  |
| Configure a new Server <sup>™</sup> Configure a new Server <sup>™</sup> Customize this view |  |  |  |
| Name Listen Port Listen Port Enabled State                                                  |  |  |  |
| myserver 7003 true RUNNING 🗗 🇊                                                              |  |  |  |

### Collect WebLogic Login Information

Collect the WebLogic login and password for each WebLogic Administration Server.

If you do not want to use the existing login and password, create new ones. The WebLogic SPI discovery process uses the login and password to gather basic configuration information and the WebLogic SPI data collector uses the login and password to collect metrics.

Configuration of the WebLogic SPI is simplified if the login and password to access all WebLogic Administration Servers are the same.

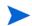

If an instance of WebLogic Server has a server login name and password different from the default login and password, you must explicitly configure the login details for that server using the configuration editor before you start the Discover or Configure WLSSPI tool. For more information about the Discover or Configure WLSSPI tool and configuration editor, see the *HP Operations Smart Plug-in for Oracle WebLogic Application Server Online Help or HP Operations Smart Plug-in for Oracle WebLogic Application Server Online Help PDF.* 

#### WebLogic Server Version 9.x and Higher

If you are running WebLogic Server version 9.x or higher, you can use the administration login that was configured when you installed the WebLogic Server or you can use a user that belongs to the WebLogic Administrators or Monitors group.

To configure a user that belongs to the Administrators or Monitors group, use the WebLogic administration console. For more information about creating a user and assigning a user to a group, see the section, *Users and Groups* of the *Securing WebLogic Resources* manual (http://e-docs.bea.com/wls/docs70/secwlres/usrs\_grps.html or http://e-docs.bea.com/wls/docs81/secwlres/usrs\_grps.html).

A user that belongs to the Monitors group cannot use the Start/Stop WebLogic tools (to start or stop WebLogic Servers from the HPOM console) or perform the JMX call 'set' when implementing JMX actions (to assign a value to a specified attribute if you are creating UDMs).

### Collect Names of HPOM Managed Nodes

Collect the names of the HPOM managed nodes on which the WebLogic Administration Servers are running. You must select these managed nodes when you configure the WebLogic SPI.

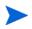

You do *not* need to collect the names of the HPOM managed nodes on which only a WebLogic managed server is installed. On these managed nodes, as long as the WebLogic managed server is running, the WebLogic managed server is automatically discovered when you complete the basic WebLogic SPI configuration.

# Configuring WebLogic SPI

To complete the basic WebLogic SPI configuration for WebLogic servers running on HTTP mode, complete the following tasks:

- 1 Deploy Instrumentation
- 2 Run Discovery
- 3 Verifying Discovery Process
- 4 Setting Additional Properties
- 5 Deploying Policies
- 6 Run Configuration

For information about configuring the WebLogic SPI for WebLogic servers running on HTTPS mode see Configuring WebLogic SPI for WebLogic Servers Running on HTTPS on page 26.

### **Deploy Instrumentation**

To deploy instrumentation, follow these steps:

- 1 From the HPOM console select **Operations Manager**  $\rightarrow$  **Nodes**.
- 2 Right-click the managed node on which you want to run Discover or Configure WLSSPI tool.
- 3 Select All Tasks  $\rightarrow$  Deploy instrumentation.

The Deploy Instrumentation window opens.

4 Select JMX, SHS\_Data\_Collector, SPIDataCollector, and WebLogic from the list of instrumentation files and click OK.

To verify that these files are deployed successfully, check **Deployment Jobs** under **Policy management**. There must be no error messages.

### Run Discovery

To run discovery, follow these steps:

- 1 From the HPOM console, select Integrations  $\rightarrow$  HPOM for Unix Operational UI.
- 2 Select the node(s) on which you want to run Discover or Configure WLSSPI tool.
- 3 Right-click the node(s).
- 4 Select Start  $\rightarrow$  SPI for WebLogic  $\rightarrow$  SPI Admin  $\rightarrow$  Discover or Configure WLSSPI.

The Tool Selector window opens.

5 Select the Launch Discover Tool and click **OK**. By default, the Launch Configure Tool is selected.

The Introduction window opens.

6 Click Next.

The Configuration Editor opens.

7 If you have already set the LOGIN, PASSWORD, HOME or BEA\_HOME\_LIST, and JAVA\_HOME properties, go to the step 8.

If you have not set the LOGIN, PASSWORD, HOME or BEA\_HOME\_LIST, and JAVA\_HOME properties, perform the following steps to set these mandatory properties.

Ensure that the LOGIN, PASSWORD, HOME or BEA\_HOME\_LIST, and JAVA\_HOME properties are set since these are mandatory properties. In earlier versions of the SPI, only LOGIN and PASSWORD were required properties.

a Select LOGIN/PASSWORD from the Select a Property to Set... list.

The Set Access Info for Default Properties window opens.

| 🛿 WLSSPI Discover Tool: Set Access Info for Default Prop 🔳 🗖 🔀 |           |  |
|----------------------------------------------------------------|-----------|--|
| Please enter the Login and Password information.               |           |  |
| This information is required by the SPI to access a secured    |           |  |
| application server's environment.                              |           |  |
| Login<br>Password<br>Verify Password                           |           |  |
| L                                                              | OK Cancel |  |

Type the username and password collected in Collect WebLogic Login Information on page 19. The LOGIN and PASSWORD properties are set to this information.

The LOGIN and PASSWORD properties set in this window are used as the default WebLogic Admin Server login and password (they are set at the global properties level). That is, if no NODE level or server-specific LOGIN and PASSWORD properties are set, this WebLogic login and password are used by the WebLogic SPI to log on to all WebLogic Admin Servers.

If the WebLogic Admin Server login and password are the same for all WebLogic servers on all HPOM managed nodes, set the LOGIN and PASSWORD properties in the Set Access Info for Default Properties window and click OK.

If the WebLogic Admin Server login and password are different for different instances of WebLogic, you must customize the WebLogic SPI configuration by setting the LOGIN and PASSWORD properties at the NODE or server-specific level and click OK:

- b Select HOME or HOME\_LIST from the Select a Property to Set... list and click Set Property. Set the value for HOME or HOME\_LIST.
- c Select JAVA\_HOME from the Select a Property to Set... list and click Set Property. Set the value for JAVA\_HOME.
- 8 Click Next to save any changes and exit the editor.
- 9 The Confirm Operation window opens. Verify the nodes on which the operation is to be performed. Click **OK**.

If you click **Cancel** and made changes to the configuration, those changes remain in the configuration on the management server. To make the changes to the selected managed nodes' configuration, you must select those nodes, start the Discover or Configure WLSSPI tool, run the Discover tool, click **Next** from the configuration editor, and then click **OK**.

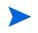

Wait for the discovery process to complete before going to the next task. The discovery process might take several minutes to complete.

### Verifying Discovery Process

Depending on the number of managed nodes in your environment, verification can take several minutes to complete.

To verify if the discovery process is successfully completed, follow these steps:

1 Check if the following message appears in the message browser for each managed node:

WASSPI 302: WLSSPI Discovery is Successful

Depending on the number of managed nodes in your environment, it can take several minutes for these messages to appear for all managed nodes.

If these messages are present, the WLSSPI Discovery policies are successfully deployed.

If these messages are not present, go to Setting Additional Properties on page 24.

- 2 From the HPOM console, select **Operations Manager**  $\rightarrow$  **Services**  $\rightarrow$  **Applications**  $\rightarrow$  **WebLogic**. The service map appears. It can take some time for the service map to appear completely.
- 3 Verify that the WebLogic Server instances are represented correctly.

After the discovery process is complete, the appropriate WebLogic SPI group policies are deployed on the managed nodes. After the policies are deployed, an automatic procedure to set up a managed node for the WebLogic SPI operations starts.

- 4 Start the Verify tool, 10 minutes after the service map appears, to verify the version of the policies installed on a managed node. To start the Verify tool, follow these steps:
  - a From the HPOM console, select Operations Manager  $\rightarrow$  Tools  $\rightarrow$  SPI for WebLogic Server  $\rightarrow$  SPI Admin.
  - b Double-click Verify. Select where to run this tool window opens.
  - c Select the nodes on which you want to run the Verify tool. Select all managed nodes running WebLogic Administration Servers and WebLogic managed servers.
  - d Click Launch.
  - e Click Close.

If verification is successful, go to Additional Configuration on page 28. Otherwise, go to Setting Additional Properties.

After the discovery is successful, the service map appears as in the following figure. Using the Service Map, you can find out the application or services that have a problem (if any). The lines in the Service Map are color coded to show various levels of severity. For example, red lines show that the application has critical problems.

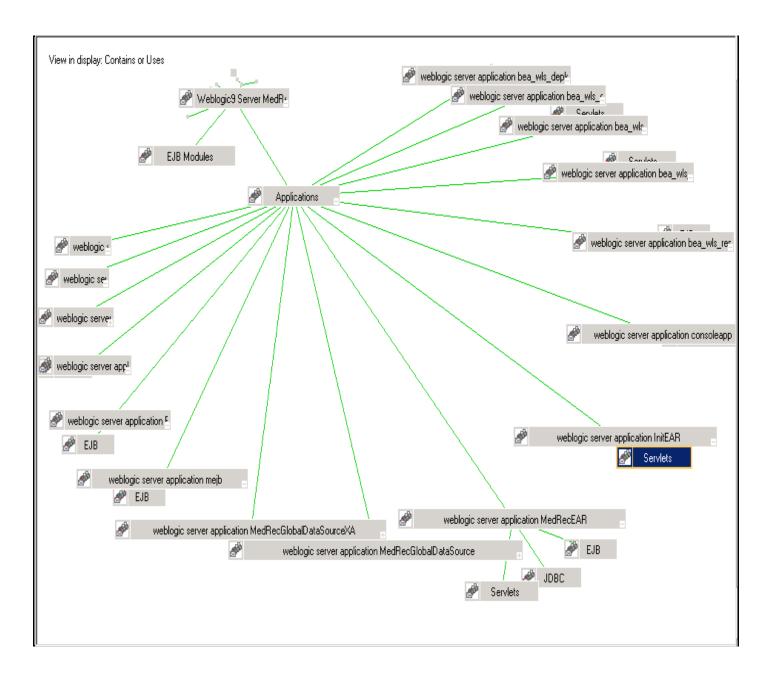

### Setting Additional Properties

The LOGIN, PASSWORD, HOME or BEA\_HOME\_LIST, and JAVA\_HOME properties are the basic properties needed by the discovery process. However, depending on your environment, you might need to provide additional configuration information.

You can set the configuration properties listed in *HP Operations Smart Plug-in for Oracle WebLogic Application Server Online Help or HP Operations Smart Plug-in for Oracle WebLogic Application Server Online Help PDF.* 

To set one or more of these properties, follow the steps in Run Configuration on page 25.

### **Deploying Policies**

To deploy policies, follow these steps:

- From the HPOM console for Windows, select Operations Manager → Policy management → Policy groups.
- 2 Right-click SPI for WebLogic Server  $\rightarrow$  All Tasks  $\rightarrow$  Deploy on....
- 3 Select the managed node on which you want to deploy the policies.
- 4 Click **OK**.

The policies are deployed on the nodes.

### **Run Configuration**

To run configuration, follow these steps:

- 1 From the HPOM console, select Integrations  $\rightarrow$  HPOM for Unix Operational UI.
- 2 Select one or more nodes on which you want to start Discover or Configure WLSSPI tool.
- 3 Right-click a node and select Start  $\rightarrow$  SPI for WebLogic  $\rightarrow$  SPI Admin  $\rightarrow$  Discover or Configure WLSSPI.

The Tool Selector window opens.

4 Click **OK**. By default, the Launch Configure Tool is selected.

The Introduction window opens.

5 Click Next.

The Configuration Editor opens.

- Ensure that the LOGIN, PASSWORD, HOME or BEA\_HOME\_LIST, and JAVA\_HOME properties are set. You cannot proceed to the next window if the required properties are not set. See step 7 on page 21 for information about how to set the properties.
- 6 Set the configuration properties at the global or server specific level by selecting the property from the **Select a Property to Set**... list, click **Set Property**, and set the value for the property. For more information about the usage of configuration editor, see *HP Operations Smart Plug-in for Oracle WebLogic Application Server Online Help or HP Operations Smart Plug-in for Oracle WebLogic Application Server Online Help PDF*.
- 7 Select **Save** to save any changes made to the configuration. After you save the changes, you cannot undo the changes automatically.
- 8 Select **Finish** to exit the editor and start configuring the WebLogic SPI on the managed node.

If you click **Cance**, the changes made by you are not saved to the selected managed nodes' configuration and remain in the configuration on the management server

For more information about the configuration structure, see *HP Operations Smart Plug-in for Oracle WebLogic Application Server Online Help or HP Operations Smart Plug-in for Oracle Application WebLogic Server Online Help PDF.* 

### Configuring WebLogic SPI for WebLogic Servers Running on HTTPS

If the WebLogic admin server is running on t3s (HTTPS) and the WebLogic servers associated with it are running on t3 (HTTP), follow these steps:

- 1 From the HPOM console, select Operations Manager → Tools → SPI for WebLogic Server → SPI Admin.
- 2 Double-click **Discover or Configure WLSSPI**.
- 3 Select the managed nodes on which the WebLogic Administration Servers are running.
- 4 Click Launch.

The Tool Selector window opens.

5 Select the Launch Discover Tool and click **OK**. By default, the Launch Configure Tool is selected.

The Introduction window opens.

6 Read this information and click Next.

The Configuration Editor opens.

7 If you have already set the LOGIN, PASSWORD, HOME or BEA\_HOME\_LIST, and JAVA\_HOME properties, go to the next step.

If you have not set the LOGIN, PASSWORD, HOME or BEA\_HOME\_LIST, and JAVA\_HOME properties, perform the following steps to set these mandatory properties.

Ensure that the LOGIN, PASSWORD, HOME or BEA\_HOME\_LIST, and JAVA\_HOME properties are set because these are mandatory properties.

a Select LOGIN/PASSWORD from the Select a Property to Set... list.

The Set Access Info for Default Properties window opens.

| 🛿 WLSSPI Discover Tool: Set Access Info for Default Prop 🔲 🗖 🔀 |           |  |
|----------------------------------------------------------------|-----------|--|
| Please enter the Login and Password information.               |           |  |
| This information is required by the SPI to access a secured    |           |  |
| application server's environment.                              |           |  |
|                                                                |           |  |
| Login                                                          |           |  |
| Password                                                       |           |  |
| Verify Password                                                |           |  |
|                                                                |           |  |
|                                                                | OK Cancel |  |

Type the username and password collected in Collect WebLogic Login Information on page 19. The LOGIN and PASSWORD properties are set to this information.

The LOGIN and PASSWORD properties set in this window are used as the default WebLogic Admin Server login and password (they are set at the global properties level). That is, if no NODE level or server-specific LOGIN and PASSWORD properties are set, this WebLogic login and password are used by the WebLogic SPI to log on to all WebLogic Admin Servers. .

If the WebLogic Admin Server login and password are the same for all WebLogic servers on all HPOM managed nodes, set the LOGIN and PASSWORD properties in the Set Access Info for Default Properties window and click OK.

If the WebLogic Admin Server login and password are different for different instances of WebLogic, you must customize the WebLogic SPI configuration by setting the LOGIN and PASSWORD properties at the NODE or server-specific level and click OK:

- b Select HOME or HOME\_LIST from the Select a Property to Set... list and click Set Property. Set the value for HOME or HOME\_LIST.
- c Select JAVA\_HOME from the Select a Property to Set... list and click Set Property. Set the value for JAVA\_HOME.
- 8 Set the ADMIN\_PORTS and PROTOCOL property. The default value for PROTOCOL is **t3s**.
- 9 ADMIN\_PORTS is the SSL port on which the application server is listening. The PROTOCOL property specifies if the application server port is using SSL or non-SSL.
- 10 If required, set the PASSPHRASE and KEYSTORE properties. Click **Next** to run discovery on the selected nodes.

KEYSTORE is the path to the SSL trust keystore file.

PASSPHRASE is the password that you set for the KEYSTORE in the SSL environment of the WebLogic Admin server.

For more information about setting the properties see the WebLogic SPI online help.

The properties KEYSTORE, PASSPHRASE, and PROTOCOL can be set at any level (global, group, node, or server). PROTOCOL is required if you use SSL. You must set KEYSTORE and PASSPHRASE only if you use a keystore and passphrase in your SSL environment.

After Discovery is successful, follow these steps:

- From the HPOM console, select Operations Manager → Tools → SPI for WebLogic Server → SPI Admin.
- 2 Double-click Discover or Configure WLSSPI.
- 3 Select the new servers that are discovered.
- 4 Click Launch.

The Tool Selector window opens.

5 Click **OK**. By default, the Launch Configure Tool is selected.

The Introduction window opens.

6 Click Next.

The Configuration Editor opens.

Ensure that the LOGIN, PASSWORD, HOME or BEA\_HOME\_LIST, and JAVA\_HOME properties are set. You cannot proceed to the next window if the required properties are not set. See step 7 on page 21 for information about how to set the properties.

- 7 Set the value of the PROTOCOL property to t3 for the WebLogic servers. If you do not change the value of PROTOCOL property for the servers it will take up the default value (t3s) set for the Admin Server. For more information about configuration properties, see *HP Operations Smart Plug-in for Oracle WebLogic Application Server Online Help or HP Operations Smart Plug-in for Oracle WebLogic Application Server Online Help PDF.*
- 8 Create a MONITOR USER in BEA under the active Security Realm
- 9 Use the newly created user credentials in the SERVER properties (set the LOGIN and PASSWORD properties of the server similar to the values set for Monitor User).

Repeat the steps mentioned above for every instance of WebLogic Server.

If the WebLogic admin server as well as the WebLogic servers associated with it are running on t3s (HTTPS) you can configure the admin server and the WebLogic servers as mentioned in the previous scenario. However, you must not set the PROTOCOL property to t3 because the servers are running on the same mode as the admin server. The PROTOCOL property must have the default value t3s only.

# Additional Configuration

After you successfully complete the basic WebLogic SPI configuration, you must finish the WebLogic SPI configuration by setting the properties that are not automatically discovered by the Discovery policies and install and configure additional components. Setting some of these properties and configuring additional components depends on your environment.

#### **Properties** When to Set

START\_CMD and To run the Start WebLogic and Stop WebLogic tools from the HPOM STOP\_CMD console.

- If you are configuring user-defined metrics, see the JMX Metric Builder release notes for additional installation information and the *JMX Metric Builder Online Help* or *JMX Metric Builder Online Help PDF* for additional configuration information.
- If you have installed HP Performance Manager (must be purchased separately), see Integrating WebLogic SPI with HP Performance Manager on page 68 for additional installation and configuration information.
- If HP Reporter is installed (must be purchased separately), see Integrating WebLogic SPI with HP Reporter on page 64 for installation and configuration information.

To update the configuration, follow the steps in Run Configuration on page 25.

For a complete description of the WebLogic SPI properties, see the section Configuration properties in *HP Operations Smart Plug-in for Oracle WebLogic Application Server Online Help* or *HP Operations Smart Plug-in for Oracle WebLogic Application Server Online Help PDF*.

# WebLogic SPI in High Availability Environments

High availability is a general term used to characterize environments that are business critical and therefore are protected against downtime through redundant resources. Very often, cluster systems are used to reach high availability. You can configure the WebLogic SPI to accommodate cluster environments where failovers enable uninterrupted WLS availability. The WebLogic SPI monitoring, when synchronized with the cluster environment, can switch off from the failed node to the active node.

### Prerequisites

The prerequisites for using the WebLogic SPI in high availability environments are:

- Management Server: HPOM for Windows 9.00
- Node: HP-UX MCSG cluster, Veritas cluster (applicable only for WebLogic server version  $10.x)\,$
- HPOM 9.00 HTTPS and DCE Agent version (for details see Agent cluster support matrix)

### Configuring the WebLogic SPI for High Availability Environments

To configure the WebLogic SPI for use in high availability environments complete the following tasks:

### Create the WebLogic SPI monitoring configuration file

WebLogic SPI uses a monitoring configuration file <appl\_name>.apm.xml that works in conjunction with the clustered application configuration file.

<appl\_name> is the namespace\_name. For more information, see HP Operations Manager for UNIX HTTPS Agent Concepts and Configuration Guide.

The <appl\_name>.apm.xml file lists all the WebLogic SPI templates on the managed node so that you can disable or enable these templates as appropriate, for inactive and active managed nodes.

To create this clustered application configuration file for your WLS environment, follow these steps:

1 Use the following syntax to create the <appl name>.apm.xml file:

- 2 Type the namespace\_name within the <Name></Name> tag.
- 3 After the file is created, save it in the <OvDataDir>/bin/instrumentation directory for DCE agent. For HTTPS agent save it in the <OvDataDir>/bin/instrumentation/ conf directory.

### Sample wlsspi.apm.xml file

```
<?xml version="1.0"?>
```

```
<APMApplicationConfiguration>
   <Application>
      <Name>wlsspi</Name>
      <Template>WLSSPI Java Discovery Error Log</Template>
      <Template>WLSSPI Java Collector Error Log</Template>
      <Template>WLSSPI Error Log</Template>
      <Template>WLSSPI-Logfile-Monitor</Template>
      <Template>WebLogic Log Template</Template>
      <Template>WLSSPI-05min</Template>
      <Template>WLSSPI-15min</Template>
      <Template>WLSSPI-1h</Template>
      <Template>WLSSPI-ConfigCheck</Template>
      <Template>WLSSPI-Performance</Template>
      <StartCommand>wasspi perl -S wasspi clusterSvrApp -opt startMonitor
$instanceName</StartCommand>
      <StopCommand>wasspi_perl -S wasspi clusterSvrApp -opt stopMonitor
$instanceName</StopCommand>
    </Application>
</APMApplicationConfiguration>
```

To prevent the agent from running the policies on a passive node, you must mention the policy names within the <template></template> tag.

<appl\_name>.apm.xml is dependent on the application namespace. It is not dependent on the instance level. Therefore, the start and stop actions are provided with the associated instance name as their first parameter when they are executed at package switch time. The environment variable \$instanceName is set by ClAw when start or stop tasks are performed.

### Create the clustered application configuration file

The clustered application configuration file <code>apminfo.xml</code>, working in conjunction with the <code><appl\_name>.apm.xml</code> file of the WebLogic SPI, enables you to associate the WebLogic SPI monitored instances with cluster resource groups. As a result, when you move a resource group from one node to another, in the same cluster, monitoring stops on the failed node and starts on the new node.

To create the clustered application configuration file <code>apminfo.xml</code> follow these steps:

1 Use a text editor to create the file. The syntax is:

- 2 Type namespace\_name within the <Name></Name> tag.
- 3 Save the apminfo.xml file in the <OvDataDir>/conf/conf directory for HTTPS Agent. For DCE Agent, save the apminfo.xml file in the <OvDataDir>/conf/OpC directory.

#### Sample apminfo.xml file

### Configure WebLogic SPI for HTTPS or DCE Agent (Based on Requirement)

To configure the WebLogic SPI for HTTPS or DCE agent, follow these steps:

- 1 Deploy the instrumentation files on the target cluster nodes.
- 2 Start the Discover or Configure WLSSPI tool with the active cluster node as the target. For details about starting the discovery tool, see Run Discovery on page 21.
- 3 Start the Discover or Configure WLSSPI tool with the active cluster node as the target. For details about starting the configure tool, see Run Configuration on page 25.
- 4 Deploy all the required policies on the active node. For details about deploying the policies, see Deploying Policies on page 25.
- 5 Repeat the steps 2, 3 and 4 on the passive node. To perform these steps on the passive node, you must failover to the passive node (for WebLogic AS to be available).

# Discovery of WebLogic Portal Servers

The WebLogic SPI discovers and monitors WebLogic Portal Servers.

The WebLogic SPI directly discovers WebLogic Portal Servers along with the Application server instances, if the login credentials are same for Application server and Portal server instances.

If the login credentials for Application server instance and Portal Server instance are different, run the discovery twice using the two different credentials.

To run the discovery, follow these steps:

- 1 Set the credentials for Application server instance, and run the discovery.
- 2 Take a backup of the resulting SiteConfig file. The SiteConfig file is located in <OvDataDir>/wasspi/wls/conf/SiteConfig> directory, on the nodes.
- 3 Set the credentials for Portal Server instance, and run the discovery.
- 4 Merge the contents of the backed up SiteConfig with the newly generated SiteConfig.

JMX Metric Builder can be used to browse and create metrics for Portal Mbeans, after the discovery of WebLogic Portal Servers. For more information, *JMX Metric Builder Online Help* or *JMX Metric Builder Online Help PDF*.

# Additional Discovery and Configuration Scenarios

This section provides information about how to run discovery under different setups. It includes examples about some of the common scenarios.

# Use Case 1: Administration Port Turned On (WebLogic Servers are Running in HTTPS Mode)

If the Administration Port is enabled for the WebLogic Servers, there are two discovery scenarios:

Scenario 1: The WebLogic admin server is running on t3s (HTTPS) and the WebLogic servers associated with it are running on t3 (HTTP)

#### Discovery

- 1 Start Discover or Configure WLSSPI. See Run Discovery on page 21.
- 2 In the configuration editor, set the ADMIN\_PORTS property. ADMIN\_PORTS is the SSL port on which the application server is listening.
  - If the WebLogic Admin server is running on a virtual IP (in a non-clustered environment), you must specify the virtual IP address when setting the ADMIN\_PORTS property. Set ADMIN\_PORTS value to *<ip address>*:port. For information about configuration in clustered environment see WebLogic SPI in High Availability Environments on page 28.
- 3 Set the PROTOCOL property to **t3s** (t3s is the default value for PROTOCOL). PROTOCOL specifies if the application server port is using SSL or non-SSL.
- 4 If required, set the PASSPHRASE and KEYSTORE properties. Click **Next** to run discovery on the selected nodes.

KEYSTORE is the path to the SSL trust keystore file.

PASSPHRASE is the password that you set for the KEYSTORE in the SSL environment of the WebLogic Admin server.

For more information about setting the properties see the section on configuration properties in the WebLogic SPI online help.

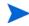

The properties KEYSTORE, PASSPHRASE, and PROTOCOL can be set at any level (global, group, node, or server). PROTOCOL is required if you use SSL. You must set KEYSTORE and PASSPHRASE only if you use a keystore and passphrase in your SSL environment.

### Configuration

After Discovery is successful:

1 Start the Discover or Configure WLSSPI tool (For instructions on starting this tool see Run Configuration on page 25).

2 In the configuration editor set the value of the PROTOCOL property to t3 for the WebLogic servers.

If you do not change the value of PROTOCOL property for the WebLogic servers to t3, PROTOCOL will take up the default value (t3s) set for the Admin Server. For more information about configuration property precedence, see the section on configuration properties in the WebLogic SPI online help.

- 3 Create a Monitor user in BEA under the active Security Realm.
- 4 Set the SERVER\_LOGIN and SERVER\_PASSWORD properties similar to the credentials set for the Monitor user.
- 5 Repeat steps 1 to 4 for every instance of WebLogic Server.

Scenario 2: The WebLogic admin server as well as the WebLogic servers associated with it are running on t3s (HTTPS):

- Run Discover or Configure WLSSPI tool and set the properties as mentioned in Scenario
   1.
- 2 After Discovery is successful.
  - a Start the Discover or Configure WLSSPI tool (For instructions on starting this tool, see Run Configuration on page 25).
  - b Set the PROTOCOL property to the default value t3s.
  - c Create a Monitor user in BEA under the active Security Realm.
  - d Set the SERVER\_LOGIN and SERVER\_PASSWORD properties similar to the credentials set for the Monitor user.
  - e Repeat steps a to d for every instance of WebLogic Server.

# Use Case 2: Administration Port Not Turned On (WebLogic Server is Running on Virtual IP)

If the WebLogic Server is running on a virtual IP and the Administration Port is not turned on, follow these steps to run discovery:

- 1 Start Discover or Configure WLSSPI. See Run Discovery on page 21.
- 2 In the configuration editor, set the NODE\_NAMES and ADDRESS properties.
- 3 Click Next. The Confirm Operation window opens.

Click **OK** to run the discovery on the selected managed nodes.

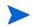

For information about configuration in clustered environment see WebLogic SPI in High Availability Environments on page 28.

# Integrating WebLogic SPI with HP Performance Agent

If your IT environment requires you to generate graphs and reports from historical data or to store large volumes of performance data, you may want to use the HP Performance Agent to collect and store performance data. HP Performance Agent must be purchased separately.

The data collected by HP Performance Agent is used by HP Reporter, HP Performance Insight and HP Performance Manager.

If you are running HP Performance Agent 4.x for Linux, you are not required to configure the WebLogic SPI data collector to use HP Performance Agent. By default, the WebLogic SPI detects and uses this version of HP Performance Agent to collect and store performance data.

To configure the WebLogic SPI data collector to use HP Performance Agent, follow these steps:

1 Create a nocoda.opt file on the managed node, in the following directory:

| <b>Operating System</b> | File Location                                                                                          |
|-------------------------|----------------------------------------------------------------------------------------------------|
| HP-UX, Linux, Solaris   | /var/opt/OV/conf/dsi2ddf/                                                                              |
| AIX                     | /usr/lpp/OV/conf/dsi2ddf/                                                                              |
| Windows (DCE)           | C:\Program Files\HP Openview\data\conf<br>\dsi2ddf\                                                    |
| Windows (HTTPS)         | C:\Documents and Settings\All<br>Users\Application Data\HP\HP BTO<br>Software\wasspi\wls\conf\dsi2ddf\ |

If the directory dsi2ddf does not exist, create it.

2 Edit the nocoda.opt file to contain a single line:

ALL

3 Save the file.

# 4 Using Tools

The WebLogic SPI offers centralized tools which help you monitor and manage systems using WebLogic Server. The WebLogic SPI tools enable you to configure the management server's connection to selected server instances on specific managed nodes. The WebLogic SPI tools include configuration, troubleshooting, and report-generating utilities.

### Overview

The SPI for WebLogic tools are divided into the following tool groups:

- WebLogic Admin
- Metric Reports
- SPI Admin
- JMX Metric Builder: This tool group is available only if you install the SPI JMB software bundle.

### SPI Admin Tools Group

The SPI Admin tools group contains tools that enable you to configure, control, and troubleshoot the WebLogic SPI. These tools require the **root** user permission, therefore it is recommended that this group is assigned to the HPOM administrator.

Additional SPI Admin tools for user defined metrics (UDMs) are available with the SPIJMB software bundle. For more information about how to install the software bundle and the additional tools, see the *JMX Metric Builder Online Help* or *JMX Metric Builder Online Help PDF*.

The WebLogic SPI Admin tool group contains the following tools:

- **Discover or Configure WLSSPI** Starts the configuration editor and maintains the WebLogic SPI configuration or sets basic configuration properties needed for discovery.
- Self-Healing Info Collects data that you can send to your HP Support representative.
- **Start Monitoring** Starts the collection of metrics for one application server or all application servers on a managed node. Start the Verify tool to determine if monitoring is started or stopped. By default, monitoring is on.
- **Stop Monitoring** Stops the collection of metrics for one application server or all application servers on a managed node.
- **Start Tracing** Starts the collection of the information about the activities performed by the SPI. Start this tool only when instructed by your HP support representative.
- **Stop Tracing** Stops the collection of the information about the activities performed by the SPI. Start this tool only when instructed by your HP support representative.

- **Verify** Verifies that the files required for the functioning of the WebLogic SPI (instrumentation, configuration, library, and so on) are properly installed on the server or managed node.
- View Error File Enables you to see the contents of the WebLogic SPI error log file.
- **Create WLSSPI Node Groups** Enables you to create the WebLogic SPI node groups that contains all the managed nodes running supported versions of WebLogic.

For more information about the tools, see *HP Operations Smart Plug-in for Oracle WebLogic Application Server Online Help* and *HP Operations Smart Plug-in for Oracle WebLogic Application Server Online Help PDF.* 

### WebLogic Admin Tools Group

WebLogic Admin tools group enables the HPOM administrator to perform routine tasks relating to WebLogic.

The WebLogic Admin tool group contains the following tools:

- Check WebLogic Does an interactive status check of the WebLogic Server.
- **Start WLS Console** Starts the WebLogic Server Admin console in your Web browser (requires setup).
- **Start WebLogic** Enables you to start the WebLogic Server from the HPOM console (requires setup).
- **Stop WebLogic** Enables you to stop the WebLogic Server from the HPOM console (requires setup).
- **View Deployed Apps** Enables you to see the names and versions of all tools that are deployed on a WebLogic Server instance.
- View WebLogic Log Enables you to see the WebLogic Server log files.
- **View WebLogic Servers** Enables you to see the WebLogic domain configuration, cluster information, and physical machines.
- **View Application Activation Status** Enables you to see the activation status of the applications running on a WebLogic Server.
- **View Application Timeout** Enables you to see the time left before retiring applications running on a WebLogic Server time out.

### **Metric Reports**

The Metric Reports tool group contains reports that show information about WebLogic conditions in the server. You can generate a report about all WebLogic Servers configured on a managed node. Each report shows the status of all the configured WebLogic Server instances on the managed node in relation to the metric for which the report is generated.

For more information about the metric reports and tools, see *HP Operations Smart Plug-in for Oracle WebLogic Application Server Online Help* or *HP Operations Smart Plug-in for Oracle WebLogic Application Server Online Help PDF.* 

### JMX Metric Builder Tools

The JMX Metric Builder tools group contains the following tools:

- **Deploy UDM** Deploys the UDM file.
- **Gather MBean Data** Collects MBean information to be used with the JMX Metric Builder.
- **JMX Metric Builder** Starts the JMX Metric Builder tool that is used to create UDMs and browse MBeans.
- **UDM Graph Enable/Disable** Starts or stops data collection for UDM graphs. Also starts or stops the HPOM subagent.

For more information about the JMX Metric Builder tools group and steps to install the SPIJMB software bundle, see the *JMX Metric Builder Online Help* and *JMX Metric Builder Online Help PDF*.

## **Starting Tools**

This section describes how you can start the tools for the WebLogic SPI. The steps in Starting Discover or Configure WLSSPI tool describes how to run the Discover or Configure WLSSPI tool and Starting All Tools describes how to run all the tools (excluding Discover or Configure WLSSPI) tool.

### Starting Discover or Configure WLSSPI tool

See Run Discovery on page 21 and Run Configuration on page 25 to know how to run Discover or Configure WLSSPI tool.

## Starting All Tools

To run all tools, follow these steps:

- 1 From the HPOM console, select Tools  $\rightarrow$  SPI for WebLogic  $\rightarrow$  *<Tool Group>*.
- 2 Double-click <Name of the Tool>.
- 3 Select the managed nodes on which you want to start the tool.
- 4 Click Launch.

The Tool Status window opens.

- 5 In the Launched Tools field, check the Status of the tool for each node:
  - Started/Starting The tool is running.
  - Succeeded A status report is available for each instance of the WebLogic server on the managed node. Select the node in the Launched Tools field and scroll through the Tool Output field.
  - Failed The tool did not succeed. Select the node in the Launched Tools field and scroll through the Tool Output field for more information about the problem.
- 6 Click **Close** to close the Tool Status window.

# 5 Customizing WebLogic SPI Policies

WebLogic SPI policies help you monitor the Oracle WebLogic Application Servers. You can customize these policies depending on the requirements of your IT environment. This chapter includes general guidelines about the WebLogic SPI policies and explains how you can customize them. For more information, see *HP Operations Smart Plug-in for Oracle WebLogic Application Server Online Help* or *HP Operations Smart Plug-in for Oracle WebLogic Application Server Online Help PDF*.

## Overview

You can customize the WebLogic SPI policies to suit the needs of your IT environment. However, these policies can also work without any modifications.

### WebLogic SPI Policy Groups

The WebLogic SPI policies are organized under the top-level - SPI for WebLogic Server policy group (as shown in the following figure.)

| 1 01109        |                                        |   |
|----------------|----------------------------------------|---|
| ÷- 😿           | Services                               |   |
| ÷. 💽           | Nodes                                  |   |
| ė- 📴           | Tools                                  |   |
| ···· 📠         | Certificate requests                   |   |
| ė <del>R</del> | Policy management                      |   |
| Ė,             | 🔄 Policy groups                        |   |
|                | 🗄 \overline 📴 Hierarchical Node Groups |   |
|                | 🗄 👼 HPOM Self Management               |   |
|                | 🗄 \overline 📴 Microsoft Windows        |   |
|                | 🗄 \overline 📑 Samples                  |   |
|                | 吏 📴 Self Healing                       |   |
|                | 吏 🤠 Service Reports Maintenance        |   |
|                | 🕀 🤠 SPI for Oracle Application Server  |   |
|                | 🕀 📴 SPI for Unix OS                    |   |
|                | 🖻 🤠 SPI for WebLogic Server            |   |
|                |                                        |   |
|                | 🕀 👼 Logfiles                           |   |
|                | 🕀 👼 Metrics                            | _ |
|                | 🖻 🖟 🧱 Monitors                         |   |
|                | WLSSPI Discovery                       |   |
|                | 🗄 🛅 SPI for WebSphere                  | - |
|                |                                        |   |

#### Figure 3 Policy Group for WebLogic SPI

The WebLogic policy group contains the following metric and logfile policies:

- **Metric policies**: generate messages according to threshold settings that monitor WebLogic availability and performance metrics.
- **Monitor policies**: pertain to all metrics scheduled to be collected in the specified collection interval (grouped according to collection intervals).
- **Logfile policies**: generate messages according to logfile and error text detected in both the WebLogic Server logfiles and in the WebLogic SPI logfiles.

The WLSSPI Discovery policy automatically updates the WebLogic configuration information in the service map. For information about using the configuration editor, see the *HP Operations Smart Plug-in for Oracle WebLogic Application Server Online Help or HP Operations Smart Plug-in for Oracle WebLogic Application Server Online Help PDF.* 

## WebLogic SPI Policy Types

Metric policies define how data is collected for the individual metric and set a threshold value that, when exceeded, generate alerts/messages in the Message Browser. You can change the threshold within a policy by double-clicking the policy, clicking on the **Threshold levels** tab, and clicking on **Threshold level** in the Level summary pane.

Incoming values for metric WLSSPI-0012.1 are compared against its threshold limits. In the following illustration, the default threshold is set at 10.

| Threshold level "WLSSPI-0012.1: Minor threshold"                     | × |
|----------------------------------------------------------------------|---|
| General Start actions Continue actions End actions                   |   |
| Threshold level description* WLSSPI-0012.1: Minor threshold          |   |
| Threshold limit (Maximum)                                            |   |
| Source >= (greater than or equal to)* 10                             |   |
| Short-term peaks                                                     |   |
| ☐ Ignore single short-term peaks occurring within 0 📻 h 0 🚎 m 30 🚎 s |   |
| Reset                                                                |   |
| Reset value is same value as threshold limit                         |   |
| Specify a special reset value for the threshold level                |   |
| Source < (less than)*                                                |   |
|                                                                      |   |
|                                                                      |   |
|                                                                      |   |
|                                                                      |   |
| OK Cancel Help                                                       |   |

Figure 4 Threshold Level Window

Collector policies define all metrics for the WebLogic Server application that are scheduled for collection at the specified interval. Within the name of each collector policy is its collection interval (for example, WLSSPI-1h, where the collection interval is one hour). When you open any collector policy, you see all metrics (by number) collected within the interval following the -m option of the collector/analyzer command **wasspi ca**.

## **Basic Policy Customizations**

This section covers basic policy customizations as changing threshold values, scheduling or deleting a metric from data collection, opening a metric policy or collector policy and so on. Before you begin to customize any of the policies, you must make copies of the original policies so that the default policies remain intact.

### **Modifying Metric Policies**

You can modify the metric attributes for all monitored instances of WebLogic Server. Some of these attributes are explained in the Configuration Properties section in the *HP Operations* Smart Plug-in for Oracle WebLogic Application Server Online Help and *HP Operations Smart* Plug-in for Oracle WebLogic Application Server Online Help PDF.

#### Threshold Level and Actions

To modify the threshold level and actions of a policy, follow these steps:

- From the HPOM console, select Operations Manager → Policy management → Policy groups → SPI for WebLogic Server → WLSSPI → Metrics.
- 2 Double-click the policy for which you want to change the threshold value.

The policy window opens.

- 3 Select the Threshold levels tab.
- 4 From the Level summary pane, click Threshold level.

The Threshold Level window opens.

You can modify the metric attributes from this window.

| hreshold level "WLSSPI-0026.1: Warning threshold"                    | x |
|----------------------------------------------------------------------|---|
| General Start actions Continue actions End actions                   |   |
| Threshold level description* WLSSPI-0026.1: Warning threshold        |   |
| r 🗠 Threshold limit (Maximum)                                        |   |
| Source >= (greater than or equal to)* 10                             |   |
| Short-term peaks                                                     |   |
| ☐ Ignore single short-term peaks occurring within 0 😴 h 0 😇 m 30 😴 s |   |
| Reset                                                                |   |
| <ul> <li>Reset value is same value as threshold limit</li> </ul>     |   |
| C Specify a special reset value for the threshold level              |   |
| Source < (less than)*                                                |   |
|                                                                      |   |
|                                                                      |   |
|                                                                      |   |
|                                                                      |   |
| OK Cancel Help                                                       |   |

The figure shows the threshold limit is set to 10 for WLSSPI-0026. The incoming values for this metric show the total number of times per minute clients must wait for an available (Enterprise Java) bean. After the value exceeds 10, the server response time gets affected. This generates a warning message.

The following metric attributes can be modified:

- *Threshold limit*: The value that triggers a message if it is met or crossed.
- *Short-term peaks*: A minimum time period over which the monitored value must exceed the threshold before generating a message. For a message to be sent, the value must be greater than the threshold each time the value is measured during a duration that you select. If the duration is set to 0 or the box is left empty, an alarm is generated as soon as HPOM detects that the threshold has been equaled or crossed.
- *Reset*: A limit below which the monitored value must drop (or exceed, for minimum thresholds) to return the status of the monitored object to normal.

As the following illustration shows, the Threshold Level window has three action tabs. You can click any of the action tabs to set the related action.

| Threshold level "WL55PI-0026.1: Warning threshold"                                                                                             | ×    |
|----------------------------------------------------------------------------------------------------|------|
| General Start actions Continue actions End actions                                                                                             |      |
| If the threshold limit is met or crossed, then start the specified actions (message<br>and commands) and stop checking other threshold levels. |      |
| Start actions<br>Send Message to<br>C Acknowledged Msg. Browser or                                                                             |      |
| <ul> <li>Active Msg. Browser and<br/>Start</li> </ul>                                                                                          |      |
| Automatic command<br>wasspi_perl -S wasspi_ca -prod wls -r -m WLSSPI_0<br>Operator-initiated command                                           |      |
| Graph Template - EJB Performance, WLSSPI, COD                                                                                                  |      |
| OK Cancel                                                                                                    | Help |

- Start actions. Actions carried out the first time that the threshold is crossed.
- *Continue actions*. Actions carried out at each subsequent polling interval if the reset value is not reached.
- End actions. Actions carried out after the threshold crosses the reset value.

In each of the actions tabs, you can set the type of actions to perform.

The WebLogic SPI enables you to generate Performance Manager graphs or reports, or to add custom programs. You can generate the reports and graphs through:

- Automatic command. A command run when the rule is matched. The automatic command delivered with the WebLogic SPI generates a snapshot annotations report that shows the data values at the time the action was triggered from an exceeded threshold. You can see the report in the message annotations.
- *Operator-initiated command*. A command attached to the message that the rule sends to the message browser. You can run this command from the message browser. The operator-initiated command delivered with the WebLogic SPI lets you click **Perform Action** to see a graph of the metric whose exceeded threshold generated the message, along with other related metric values.

#### Message and Severity

To modify the message and severity of a policy, follow these steps:

- From the HPOM console, select Operations Manager → Policy management → Policy groups → SPI for WebLogic Server → WLSSPI → Metrics.
- 2 Double-click the policy for which you want to modify the severity and message text.

The Measurement Threshold window opens.

- 3 Double-click the threshold level description. A new window opens.
- 4 Click the Start Actions tab.
- 5 Click Message.

The Outgoing Message window opens.

| Outgoing Message   | <u>×</u>                                                           |
|--------------------|--------------------------------------------------------------------|
| Message attributes | Message correlation Instructions Message stream interface and exte |
| Service ID         | EJB_<\$OPTION(servername)>_<\$OPTION(serverport)>_                 |
| Message Key        | hosted on Empty                                                    |
| Message Type       | Empty                                                              |
| Message Group      | Empty                                                              |
| Application        | Empty                                                              |
| Object             | Empty                                                              |
| Node               | <\$MSG_NODE_NAME> (Local Node)                                     |
| Severity           | 🛆 Warning 💌                                                        |
| Message Text       | WLSSPI-0026.1: # of times per minute a client timed out waitin     |
|                    |                                                                    |
|                    | OK Cancel Help                                                     |

You can modify the following attributes:

- Severity. Indicates the importance of the event that triggers this message.
- *Message Text*. You can modify the text of the message but do *not* modify any of the parameters—beginning with \$and surrounded by <> brackets—in a message.
- 6 Click **Save and Close** in the policy window to save the changes.

## Advanced Policy Customizations

Advanced policy customizations include making copies of default policy groups to customize a few settings and deleting whole groups of metrics within a policy's command line.

## Creating New Policy Group

You can separate the custom policies that you create from the original default policies by creating new policy groups. Before you create a new policy group you must first determine the metrics and policies you want to modify. To create a new policy group, follow these steps:

1 Create a new policy group:

- a In the HPOM console, select Operations Manager  $\rightarrow$  Policy Management  $\rightarrow$  Policy Groups  $\rightarrow$  SPI for WebLogic Server.
- Right-click the policy group you want to copy and select Copy.
   For example, right-click the Metrics policy group under WLSSPI and select Copy.
- c Right-click the group under which this policy group is located and select **Paste**. For example, right-click WLSSPI and select **Paste**.
- d Right-click the new group and select **Rename**. Type in a new name.
   For example, right-click Copy of Metrics and select **Rename**.
- 2 Rename the original policies within the new policy group:
  - a Double- click a the new policy group to get a list of the policies.
  - **b** Double-click a policy.

The policy window opens.

c Click File  $\rightarrow$  Save As.

The Save As window opens.

- d Type a new policy name and click **OK**.
- e Click File  $\rightarrow$  Exit to close the policy window.
- 3 Delete all original policies within the new policy group. To do this, select the policies and press the **Delete** key.

The Confirm Multiple Item Delete window opens.

Click Yes to confirm delete; otherwise click No.

4 Modify the renamed policies within the new group as necessary.

| 🚰 HP Operations Manager\Operations Manager : M | lgmntSe | rver\Policy managen | nent\Poli | cy groups\SPI for W 💶 🗖 🗙 |
|------------------------------------------------|---------|---------------------|-----------|---------------------------|
| 😥 🧓 SPI for Unix OS                            |         | Name                |           | Description               |
| 🔁 🤠 SPI for Web Servers                        |         | 🛃 WLSSPI_0200       |           | New description           |
| 🖻 🤠 SPI for WebLogic Server                    |         | 🛃 WLSSPI_0201       |           | New Description2          |
| 📄 🤠 WLSSPI                                     |         |                     |           | My metric description     |
| 庄 🤠 Logfiles                                   |         | _                   |           |                           |
| 🕀 🤠 Metrics                                    |         |                     |           |                           |
| 🕀 🤠 Monitors                                   |         |                     |           |                           |
| 🕀 📺 MyMetrics                                  |         |                     |           |                           |
| 🕀 🤠 WLSSPI Discovery                           |         |                     |           |                           |
| 🗄 🛅 SPI for WebSphere                          |         |                     |           |                           |
| Agent policies grouped by type                 | ا ک     | •                   | ]         | <u>•</u>                  |
|                                                |         |                     |           |                           |

## WebLogic SPI Collector/Analyzer Command with Parameters

The wasspi\_perl\_su -S wasspi\_ca -prod wls command is used in every collector policy. You can see the default command line parameters within each collector policy in the Command box in HPOM console. Double-click the policy to open the policy window. The Command box is within the policy window.

| – 🗔 Command      |                                                  |  |
|------------------|--------------------------------------------------|--|
| <u>C</u> ommand* | wasspi_perl_su -S wasspi_ca -prod wls -m 240-242 |  |

## Basic WebLogic Server Command Parameters

The wasspi\_ca command is required to start the WebLogic SPI data collections. You can add other parameters to this command. The following table lists the parameters used by the default collector policies.

| Parameter | Description                                                                                                    | Syntax with Example                                                                                                    |  |  |
|-----------|----------------------------------------------------------------------------------------------------|----------------------------------------------------------------------------------------------------|--|--|
| -e        | (exclude) enable you to exclude specific servers; may not be used with -i option.                                                                                                    | Syntax: -e <server_name><br/>Example: -e<br/>server2, server4</server_name>                                                 |  |  |
| -i        | (include) enable you to list specific servers<br>to monitor. This option may not be used<br>with -e option.                                                                                                    | Syntax: -i <server_name><br/>Example: -i<br/>server1, server3</server_name>                                                 |  |  |
| -m        | (metric) Specifies the metric numbers or<br>number ranges on which to collect data.                                                                                                    | Syntax: -m<br><metric_number,metric_number<br>_range&gt;<br/>Example: -m 1,3-5,9-11,15</metric_number,metric_number<br>     |  |  |
| -matchver | (match version) Specifies the exact<br>WebLogic Server version to monitor. This<br>option may not be used with the <b>-minver</b><br>nor <b>-maxver</b> options. If no matching<br>versions are found, the command does not<br>run. | Syntax: -matchver<br><version_number><br/>Example: -matchver 7</version_number>                                             |  |  |
| -maxver   | (maximum version) Specifies the highest<br>WebLogic Server version to monitor. Use<br>with <b>-minver</b> to specify a range of<br>versions. If no versions are found, the<br>command does not run.                                 | Syntax: -maxver<br><version_number><br/>Example: -matchver 10</version_number>                                              |  |  |
| -minver   | (minimum version) Specifies the lowest<br>WebLogic Server version to monitor. Use<br>with <b>-maxver</b> to specify a range of<br>versions. If no matching versions are<br>found, the command does not run.                         | Syntax: -minver<br><version_number><br/>Example: -matchver 7</version_number>                                               |  |  |
| -r        | (report) Generate an ASCII report for the specified metrics.                                                                                                    | Syntax: -r                                                                                                    |  |  |
| -t        | (tag) enable you to create a new policy<br>group by adding a prefix to an existing<br>collector policy along with the metric<br>numbers.                                                                                            | Syntax: wasspi_ca -m<br><metric_number> -t <prefix>-<br/>Example: wasspi_ca -m<br/>220-223 -t DEV-</prefix></metric_number> |  |  |

| Parameter | Description                                                                                                    | Syntax with Example                                                            |  |  |  |  |  |
|-----------|----------------------------------------------------------------------------------------------------|--------------------------------------------------------------------------------|--|--|--|--|--|
| -prod     | (production) Identifies the SPI(s) on which<br>the command is run on the node.                                                                                                | Syntax: -prod <name of="" spi="" the="">-</name>                               |  |  |  |  |  |
|           |                                                                                                    | <b>Example:</b> wasspi_perl -S<br>wasspi_ca<br>-prod wls -m 220-223 -t<br>DEV- |  |  |  |  |  |
| -x        | enables you to specify a property and value.                                                                                                    |                                                                                |  |  |  |  |  |
|           | <b>Syntax</b> : -x <property>=<property_value>\</property_value></property>                                                                                                   |                                                                                |  |  |  |  |  |
|           | Property can be one of the following:                                                                                                    |                                                                                |  |  |  |  |  |
|           | <ul> <li>alarm: When off, overrides any alarming condition as set up in the<br/>metric policy.</li> <li>Example: -x alarm=off</li> </ul>                                      |                                                                                |  |  |  |  |  |
|           | <ul> <li>prefix: Default: JMXUDM Specify the pr<br/>-x prefix=SALES_</li> </ul>                                                                                               | refix of the metric ID. <b>Example</b> :                                       |  |  |  |  |  |
|           | <ul> <li>print: When on, prints the metric name, instance name, and metric values to STDOUT in addition to any configured alarming or logging. Example -x print=on</li> </ul> |                                                                                |  |  |  |  |  |
|           | • graph: When off, prevents graphing fur                                                                                                    | nction.                                                                        |  |  |  |  |  |
|           | <b>Example</b> : -x graph=off                                                                                                    |                                                                                |  |  |  |  |  |
|           | • report: When off, prevents reporting fu                                                                                                    | nction.                                                                        |  |  |  |  |  |
|           | <b>Example</b> : -x report=off                                                                                                    |                                                                                |  |  |  |  |  |

#### Examples

• To collect specific data on all configured servers:

wasspi ca -prod wls -m 10-14,25,26

• To collect data from specific servers only:

wasspi ca -prod wls -m 245,246,260 -i server1,server3

• To not collect data from specific servers:

wasspi ca -prod wls -m 220-225 -e server1, server2

Do not create separate collector or analyzer policies for the metrics that are separated by hyphen (-). For example, 71 - 76.

## Using JMX Actions Command Parameters

This section describes the command parameters you can use to run JMX actions. JMX actions are one or more JMX calls (invoke, get, set) performed on an MBean instance or type. A single JMX call can be performed from the command line. Multiple JMX calls can be specified in an XML file or as a Metric sub-element in a UDM file.

| Parameter<br>Required | Description                                                                                                    | Syntax with Example                                                            |
|-----------------------|----------------------------------------------------------------------------------------------------|--------------------------------------------------------------------------------|
| -a                    | (action) Indicates a JMX action is performed.                                                                                                    | Syntax: -a                                                                     |
| -i                    | (include) enable you to list specifies servers on<br>which to perform the JMX actions. If this<br>parameter is not specified, the JMX actions are<br>performed on all configured servers. | Syntax: -i<br><server_name><br/>Example: -i<br/>server1, server3</server_name> |
| -m                    | (metric) Specifies the metric ID containing the action to perform. This metric ID must be defined in a UDM file. This option may not be used with the -mbean nor -xml options.            | Syntax: -m <metric_id><br/>Example: -m<br/>TestUDM_1000</metric_id>            |

| Parameter<br>Required | Description Syntax with Example                                                                                                    |  |  |  |  |  |  |  |  |
|-----------------------|----------------------------------------------------------------------------------------------------|--|--|--|--|--|--|--|--|
| -mbean                | Performs a JMX call on the specified MB<br>eans. This option may not be use with the $-m$ or $-xml$ options.                                                                                                    |  |  |  |  |  |  |  |  |
|                       | Syntax: -mbean <objectname> <action></action></objectname>                                                                                                    |  |  |  |  |  |  |  |  |
|                       | <b>Example:</b> -mbean *:*, Type=JMSServerConfig -get MessagesMaximum                                                                                                    |  |  |  |  |  |  |  |  |
|                       | where <i><action></action></i> (a JMX call) is one of the following:                                                                                                    |  |  |  |  |  |  |  |  |
|                       | • -get: Returns the value of the specified attribute.                                                                                                    |  |  |  |  |  |  |  |  |
|                       | <b>Syntax:</b> -mbean <i><objectname></objectname></i> -get <i><attribute></attribute></i>                                                                                                    |  |  |  |  |  |  |  |  |
|                       | <b>Example:</b> -get MessagesMaximum                                                                                                    |  |  |  |  |  |  |  |  |
|                       | • -invoke [-type]: Executes an MBean operation with the specified parameters. A type parameter must be specified for operations which accept parameterstype supports operation overloading. If an operation does not require parameters, -type can be ignored. |  |  |  |  |  |  |  |  |
|                       | <b>Syntax:</b> -mbean <i><objectname></objectname></i> -invoke <i><operation></operation></i> [-type <i><parameter_type> <parameter_value></parameter_value></parameter_type></i> ]                                                                            |  |  |  |  |  |  |  |  |
|                       | <pre>where <parameter_type> is one of the following: short, int, long, doubl<br/>float, boolean, java.lang.Short, java.lang.Integer,<br/>java.lang.Long, java.lang.Double, java.lang.Float,<br/>java.lang.Boolean, or java.lang.String.</parameter_type></pre> |  |  |  |  |  |  |  |  |
|                       | <b>Example:</b> -invoke stagingEnabled -type java.lang.String examplesServer                                                                                                    |  |  |  |  |  |  |  |  |
|                       | • -set: Assigns the specified value to the specified attribute.                                                                                                    |  |  |  |  |  |  |  |  |
|                       | Syntax: -mbean <objectname> -set <attribute> <value></value></attribute></objectname>                                                                                                    |  |  |  |  |  |  |  |  |
|                       | <b>Example:</b> -set MessagesMaximum 250000                                                                                                    |  |  |  |  |  |  |  |  |
| -0                    | (object) Specifies an MBean instance.     Syntax: -o <mbean_instance></mbean_instance>                                                                                                    |  |  |  |  |  |  |  |  |
|                       | <b>Example:</b> -0<br>examplesJMSServer                                                                                                    |  |  |  |  |  |  |  |  |
| -xml                  | Specifies the XML file that contains one or more       Syntax: -xml         JMX actions to perform. This option may not be <filename>         used with the -m nor -mbean options.       Example: -xml         myJMXActions.xml</filename>                     |  |  |  |  |  |  |  |  |

#### Examples

• Set the maximum threads for an alarming WebLogic execute queue to 50 (<\$OPTION(instancename)> specifies an alarming instance):

```
wasspi_perl -S wasspi_ca -prod wls -a
-mbean "PetStore:*,Type=ExecuteQueueConfig"
-set ThreadsMaximum 50 -o <$OPTION(instancename)>
```

• Set the MessagesMaximum attribute to 25000 on multiple MBean instances:

```
wasspi_perl -S wasspi_ca -prod wls -a
-mbean *:*,Type=JMSServerConfig -set MessagesMaximum 250000 -i
examplesServer
```

• Set the MessagesMaximum attribute to 25000 on a specific MBean instance:

```
wasspi_perl -S wasspi_ca -prod wls -a
-mbean *:*,Type=JMSServerConfig -set MessagesMaximum 250000 -i
examplesServer -o examplesJMSServer
```

• Invoke an operation on multiple MBean instances:

```
wasspi_perl -S wasspi_ca -prod wls -a
-mbean *:*,Type=ApplicationConfig -invoke staged
-i examplesServer
```

• Get the MessagesMaximum attribute (after a set command, used to verify that the attribute was set):

```
wasspi_perl -S wasspi_ca -prod wls -a
-mbean *:*,Type=JMSServerConfig -get MessagesMaximum
-i examplesServer
```

• Use the sample UDM TestUDM\_1000 in the wls UDMMetrics-sample.xml file:

```
wasspi_perl -S wasspi_ca -prod wls -a -m TestUDM_1000
-i examplesServer
```

• Use the sample actions xml file:

```
wasspi_perl -S wasspi_ca -prod wls -a
-xml /<wasspi_wls_conf_dir>/JMXActions-sample.xml
-i examplesServer
```

```
Where, <wasspi_wls_conf_dir>is var/opt/OV/wasspi/wls/conf for DCE agent and /var/opt/OV/conf/wlsspi for HTTPS agent.
```

### Changing Collection Interval for Scheduled Metrics

You can change the collection interval for all scheduled metrics by changing the Polling Interval in the respective collector policy. For example, to change the collection interval of default metrics from 5 minutes to 10 minutes for the WLSSPI-05min collector policy, follow these steps:

- From the HPOM console, select Operations Manager → Policy management → Policy groups → SPI for WebLogic Server → WLSSPI → Monitor.
- 2 Double-click the collector policy WLSSPI-05min.

The Measurement window opens.

3 Click File  $\rightarrow$  Save As.

The Save As window opens.

- 4 Change the existing name in the Name box to WLSSPI-10min.
- 5 Set the new interval.
  - $\label{eq:action} \textbf{a} \quad \text{Click the Schedule tab.}$
  - b From the Schedule Task list select Once per interval.
  - c Set the interval to 10 minutes.
- 6 Deploy the new policy.
  - a Right-click WLSSPI-10min and select All Tasks  $\rightarrow$  Deploy on....

- b Select the nodes on which to deploy the policy.
- c Click OK.

### Changing Collection Interval for Selected Metrics

You can change the collection interval of selected metrics, according to the requirements of your environment. For example, you can change the collection interval from 5 minutes to 10 minutes for metrics B070 to B081 of collector policy WLSSPI-05min.

Follow these steps:

- 1 Rename the selected metrics to reflect the new interval.
  - a From the HPOM console, select Operations Manager  $\rightarrow$  Policy management  $\rightarrow$  Policy groups  $\rightarrow$  SPI for WebLogic Server  $\rightarrow$  WLSSPI  $\rightarrow$  Monitor.
  - **b** Double-click the collector policy **WLSSPI-05min**.

The Measurement Threshold window opens.

c Click File  $\rightarrow$  Save As.

The Save As window opens.

- d In the Name box change the existing name to WLSSPI-10min. Click OK to save or click Cancel to discard changes.
- 2 In the Command box, delete all metrics after the -m except 70-81.
- 3 Set the new interval.
  - a Click the Schedule tab.
  - b From the Schedule task list, select *Once per interval* and set the interval to 10 minutes.
  - c Click Save and Close to confirm the changes and close the policy window.
- 4 Edit the original policy to remove the modified metrics.
  - a Right-click the collector policy WLSSPI-05min and select All Tasks  $\rightarrow$  Edit. The policy window opens.
  - b In the Command box, delete metrics 70-81 after -m.
  - c Select Save and Close to save the changes.
- 5 Deploy the modified policies.

  - b Select the nodes on which you want to deploy the policy.
  - c Click OK.
  - d Right-click WLSSPI-05min and repeat steps b-d.

### Customize Threshold Values for Different Applications - EJBs, Servlets, and JDBC

In your environment some applications can be more critical than others, also, within an application some of the EJBs, Servlets, or JDBC datasource can be critical, and others cannot. You can set threshold values per application or per EJBs, Servlets, or JDBC datasource depending on their criticality.

To copy the existing condition and modify, follow these steps:

- 1 Copy the existing condition.
  - a From the HPOM console, select Operations Manager  $\rightarrow$  Policy management  $\rightarrow$  Policy groups  $\rightarrow$  SPI for WebLogic Server  $\rightarrow$  WLSSPI  $\rightarrow$  Metrics.
  - **b** Double-click the metric.

The policy window opens. For example, double-click WLSSPI\_0253.

- c Click the Threshold Levels tab.
- d Select the existing rule and click **Copy**.
- 2 Select the copy of the rule and click Specify Instance Filters.

The New Rule window opens.

- 3 Click the **Condition** tab. Type a rule description in the Rule description box.
- 4 In the Object Name Matches field, type the following details (type only the necessary fields, see Examples on page 52):

<ServerName.var1>:<ServerPort.var2>:<NodeName.var3>:<ApplicationName.var4>: <EJBName/ServletName/JDBC DataSource.var5>:<Instance Name.var6>

*var1*, *var2*, *var3*, *var4*, *var5*, and *var6* are user defined variables. These variables must be different from HPOM policy variables.

- 5 Click the **Actions** tab.
- 6 Select the new rule and click Modify.

The Threshold Level window opens.

- 7 Change the Threshold Level Description and in the Threshold limit box modify the threshold limit. Click **OK**.
- 8 Click **OK** in the New Rule window.
- 9 Click Save and Close in the Measurement Threshold window.
- 10 Deploy the policy on the desired nodes.
  - a Right-click the policy and select Deploy On.
  - b Select the nodes on which you want to deploy the policy.
  - c Click OK.

Before customizing the threshold value, you may want to see the list of applications, EJBs, Servlets or JDBC datasource running on a server. For this, you can use the following WebLogic SPI tools:

- View WebLogic Servers: This assigns you details of all running application servers and the corresponding ports.
- View Deployed Apps: Assigns a list of all applications deployed on a particular server.

For more information about these tools, see *Oracle WebLogic Application Server Online Help*.

#### Examples

Here are a few examples that will help you in entering details in the Object Pattern field:

• Example 1: If you want to set threshold for the application MedrecEAR, and if the application name is unique across all the nodes then, type the following:

```
<*.var1>:<*.var2>:<*.var3>:MedrecEAR:<*.var5>:<*.var6>
```

• Example 2: If you want to set the threshold for the application MedrecEAR that is available on node 1 and node 2, then to set the threshold only on node 1, type the following:

```
<*.var1>:<*.var2>:node1:MedrecEAR:<*.var5>:<*.var6>
```

• Example 3: If you want to set the threshold for the Servlet-FileServlet under the application MedrecEAR, and FileServlet is unique across all the nodes, type the following:

```
<*.var1>:<*.var2>:<*.var3>:MedrecEAR:FileServlet:<*.var6>
```

## **Creating Custom Tagged Policies**

You can customize a policy by using the tag option (-t on the command line) that enables the collector/analyzer to recognize customized policies that have a tag attached to the name. This option assigns you the flexibility of using more than a single set of policies to define conditions related to specific installations of WebLogic Server. It also prevents policies from being overwritten when you upgrade the WebLogic SPI.

When multiple nodes are managed by a number of groups, you can use this option to create specially tagged policies that are separate from your original setup. In such a case, make copies of the policies, rename them with the tag, edit the collector policy to pick up the tagged names, and then assign the policies to various groups.

For example, you can create a group of policies and change each policy name to include CLIENT01 in it. You can name a metric policy as CLIENT01-WLSSPI\_0012 (retaining the name of the metric used) and name the collector policy as FIRST\_CLIENT-WLSSPI-05min. Similarly, you can set up another group for SECOND\_CLIENT and modify the policy names to include SECOND\_CLIENT.

To create a new tagged policy group, follow these steps:

- 1 Copy the original policy group.
  - a Right-click the policy group you want to copy and select **Copy**. For example, right-click the **Metrics** policy group under WLSSPI and select **Copy**.
  - b Right-click the group under which this policy group is located and select **Paste**. For example, right-click WLSSPI and select **Paste**.
  - c Right-click **Copy of Metrics** and select **Rename**. Rename the new group to identify the new metric policies.For example, rename the group to CLIENT01Metrics.
- 2 Rename the original policies within the new policy group.

The names of the metric polices in the new group must contain the new name followed by the original metric number. For example, you can rename a copy of WLSSPI\_0001 as CLIENT01-WLSSPI\_0001.

The name you give to the new collector policy must also contain the identifying name. You must also modify the scheduled collection to include the new group by inserting the -t property in the Command box. The Command box is in the policy window that appears when you double-click the collector policy.

```
For example: wasspi_ca -m 1,12,16 -t CLIENT01-
```

 $\label{eq:alpha} a \quad \text{Right-click the policy and select All Tasks} \rightarrow \text{Edit}.$ 

The policy window opens.

b Click File  $\rightarrow$  Save As.

The Save As window opens.

- c Type a new policy name and click **OK**.
- 3 Select the original policies within the new policy group and press the **Delete** key to delete all the original policies.

The Confirm Multiple Item Delete window opens.

4 Click **Yes** to confirm delete.

## Restoring Default WebLogic SPI Policies

To restore the default WebLogic SPI policy groups on your management server, you must remove and then reinstall the WebLogic SPI. For more information, see Chapter 8, Removing WebLogic SPI and Installing WebLogic SPI on page 16.

## Viewing Text-Based Reports

Some policies have actions defined with threshold violations or error conditions. These actions automatically generate reports. The reports are snapshots of data values collected from the server around the time that the alarm occurred.

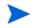

The reports discussed in this section are different from HP Reporter reports that show consolidated data generated as web pages in a management-ready presentation format. See Integrating WebLogic SPI with HP Reporter on page 64.

### Automatic Command Reports

Many metrics generate Automatic Command Reports. These reports are generated as soon as an alarm is triggered in HPOM. Automatic Command reports are generated for a single WebLogic Server instance with the exceeded threshold.

When an Automatic Command report is executed from HPOM, the server is queried for additional data. If you set the HPOM console message browser to display the SUIAON column, you can see an "S" under the "A" column (see the following figure), which indicates that a generated report is available in the Annotations area of the Message Properties.

| Nodes View: Message Browser - Active Messages |   |   |   |   |   |   |           |              |          |      |
|-----------------------------------------------|---|---|---|---|---|---|-----------|--------------|----------|------|
| Severity                                      | S | U | Ι | А | 0 | Ν | Received  | $\Delta$     | Group    |      |
| 🛆 Warning                                     | - | - | х | - | - | - | 1/14/2003 | 10:06:34 AM  | OpC      |      |
| 🛆 Warning                                     | - | - | - | - | - | - | 1/16/2003 | 12:57:15 PM  | WINOSSP: | I-NO |
| ( Normal                                      | - | - | - | - | - | - | 1/17/2003 | 9:34:23 AM   | VP_SM    |      |
| Critical                                      | 0 | - | Х | S | S | Х | 1/17/2003 | 9:34:27 AM   | WebLogic |      |
| 🛆 Warning                                     | - | - | Х | - | - | - | 1/17/2003 | 9:39:24 AM   | OpC      |      |
| 🔯 Critical 👘                                  | - | - | - | - | - | - | 1/23/2003 | 9:05:22 AM   | VP_SM    |      |
| •                                             |   |   |   |   |   |   |           |              |          |      |
| 812                                           | Δ | 0 |   |   | 0 |   | <u> </u>  | <b>(</b> ) 5 | 🥶 o      | 🐴 0  |

| Figure 5 Message Browser |
|--------------------------|
|--------------------------|

To see Automatic Command reports, do one of the following:

• Double-click a message in the HPOM message browser.

The Message Properties window opens. Select the Annotations tab.

• Right-click a message and select Annotations.

The Message Properties window opens.

The reports are available in the Message Properties window. These reports show data values of a single server. Column descriptions in the window provide further information.

### Manually Generated Reports

Reports are generated for all WebLogic Server instances configured on the managed node. In contrast to Automatic Command reports that are generated for a single WebLogic server instance, manually generated reports reflect the current state of all WebLogic server instances on the managed node.

To manually generate a report, follow these steps:

- From the HPOM console, select Operations Manager → Tools → SPI for WebLogic Server → Metric Reports.
- 2 Double-click the report you want to see.

The Select Where to Launch This Tool window opens.

- 3 Select the managed node for which you want to see reports and click Launch. The Tool Status window opens.
- 4 View the report in the tool output field.
- 5 Click **Close** to close the window.

## Sample Report

| Report for Application Server_01<br>Oct 16, 2001 3:22:20 PM<br>Metric B011_ExQThrdUtilPct |                  |                                          |  |  |
|-------------------------------------------------------------------------------------------|------------------|------------------------------------------|--|--|
| Execute Queues                                                                            |                  | Waiting Requests                         |  |  |
| weblogic_admin_html_queue                                                                 | 2                | <br>0                                    |  |  |
| _default                                                                                  | 11               | 0                                        |  |  |
| _weblogic_admin_rmi_queue                                                                 | 10               | 0                                        |  |  |
| Execute Queues                                                                            | Longest Vaiti:   | ng Request                               |  |  |
|                                                                                           | Oct 16, 2001 3   | :22:20 PM                                |  |  |
| default                                                                                   | Oct 16, 2001 3   | :22:20 PM                                |  |  |
| _weblogic_admin_rmi_queue                                                                 | Oct 16, 2001 3   | :22:20 PM                                |  |  |
| Execute Queues   Threads                                                                  |                  | Current Request                          |  |  |
|                                                                                           |                  |                                          |  |  |
| weblogic_admin_html_queue                                                                 |                  |                                          |  |  |
| weblogic_admin_html_queue                                                                 | ExecuteThread[2] | null                                     |  |  |
| Execute Queues   Threads                                                                  |                  | Current Request                          |  |  |
|                                                                                           |                  |                                          |  |  |
| default   ExecuteThread[1]                                                                |                  | null                                     |  |  |
| default   ExecuteThread[2]                                                                |                  | null                                     |  |  |
| default   ExecuteThread[3]                                                                |                  | null                                     |  |  |
| default   ExecuteThread[4]                                                                |                  | null                                     |  |  |
| default   ExecuteThread[5]                                                                |                  | null                                     |  |  |
| default   ExecuteThread[6]<br>default   ExecuteThread[7]                                  |                  | null                                     |  |  |
| default   ExecuteInread[7]<br>default   ExecuteThread[8]                                  |                  | null                                     |  |  |
| default   ExecuteInread[0]<br>default   ExecuteThread[9]                                  |                  | null                                     |  |  |
| default   ExecuteThread[9]<br>default   ExecuteThread[10]                                 |                  | null                                     |  |  |
| default   ExecuteThread[10]                                                               | web local        | c.rmi.internal.BasicExecuteReguest@f0c95 |  |  |
| default   ExecuteThread[12]                                                               |                  | Reader Request                           |  |  |
| default   ExecuteThread[12]                                                               |                  | Reader Request                           |  |  |
| default   ExecuteThread[13]                                                               |                  | lticast Msg Fragment                     |  |  |

## WebLogic SPI Graphs

Some policies have operator actions associated with them that enables you to generate a graph. To see these graphs, follow these steps:

1 Double-click a message in the HPOM message browser.

The Message Properties window opens.

- 2 Click the **Commands** tab. You can generate a graph if an operator-initiated command is configured and data is collected.
- 3 Click **Start** to generate the graph.

## Monitoring WebLogic Server on Unsupported Platforms

The WebLogic SPI supports monitoring WebLogic Server-installed systems running on HP-UX, Solaris, Linux, Windows, and AIX. It is also possible to configure the WebLogic SPI to monitor a WebLogic Server installed on systems running on unsupported platforms—systems called as remote systems.

This section explains how to set up remote monitoring, if your environment is favorable.

# Monitoring Remote Nodes (Running on Platforms Not Supported by WebLogic SPI)

For a WebLogic Server installation on a system running on a platform other than HP-UX, Solaris, Linux, Windows or AIX, you can use the WebLogic SPI to monitor that remote system if the following conditions apply. The last condition is optional.

- The remote system is covered by a purchased license (using Tier 1 pricing).
- The WebLogic SPI runs on at least one managed node on a supported platform: HP-UX, Solaris, Linux, Windows, or AIX.
- (Optional, for logfile monitoring) The remote system runs on a platform supported by the HP Operations agent software.

### Implementing Remote Monitoring

In a standard configuration, WebLogic SPI instrumentation or policies are deployed on the local, managed node. In a non-standard configuration, the local system is used as a proxy through which remote metric information becomes accessible.

Remote system data collection and interpretation relies on the local, managed node to act as the proxy on which data collection is configured.

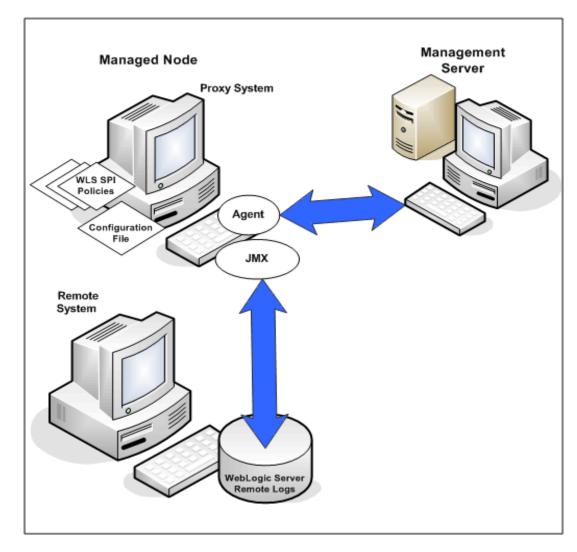

#### **Configuration entries requirement:**

Within the configuration, entries for both local and remote systems are included. You can include multiple remote system entries in a local system's section. Example Configuration on page 59 shows how the remote entry appears with system IP address.

#### **Policy deployment requirement:**

Policies must be deployed on the local node.

#### HP Operations agent deployment requirement (optional logfile monitoring):

To access remote WebLogic logfiles, the HP Operations agent software must be installed on the remote system. Using standard HPOM processes, you can modify the standard logfile policies included with the WebLogic SPI to specify the correct logfile names and then deploy them on the remote system.

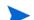

Monitoring remote systems using logfile versioning is not supported.

### Configuring Remote System Monitoring

You can monitor WebLogic servers on remote systems (running on operating systems other than HP-UX, Solaris, Linux, Windows, or AIX) by completing the following tasks.

#### Discover the local node

Use Discover or Configure WLSSPI tool to discover the local node.

#### Configure the Remote WebLogic Server

Using the Discover or Configure WLSSPI tool of the SPI Admin tools group, configure each local managed node that communicates with a remote WebLogic server. In the configuration, add entries for remote WebLogic servers.

- 1 Start the Discover or Configure WLSSPI tool. For details, see Run Configuration on page 25.
- 2 Select a WebLogic managed node from which to monitor the remote WebLogic Server.

In the configuration editor, include an entry for each remote WebLogic Server by setting the property ADDRESS=<*DNS server name or IP address*>. The server name and IP address corresponds to the server name and IP address of the remote server respectively.

- 3 Right-click the node and select Start > SPI for WebLogic Server > SPI Admin > Discover or Configure WLSSPI.
- 4 Select Launch Configure Tool and click OK.
- 5 In the configuration that appears, include an entry for each remote WebLogic Server system: LOGIN, PASSWORD, ADMIN\_HOME, ADMIN\_PORT, ADDRESS, HOME, VERSION and JAVA\_HOME. The values for LOGIN, PASSWORD, ADMIN\_HOME, ADMIN\_PORT, ADDRESS, and VERSION must be of the remote system and the values for HOME and JAVA\_HOME must be of the local system. Set the property ADDRESS=<DNS server nsame or IP address>, where the server name and IP address corresponds to the server name and IP address of the remote server respectively.

Ensure that the HOME and JAVA\_HOME properties are set at the global level.

The following example of configuration shows how local and remote WebLogic servers are configured in the same file. For the remote servers the ADDRESS=<*IP\_address*> line is added:

ADDRESS=15.75.27.109 or ADDRESS=harley.hp.com

#### **Example Configuration**

If you are configuring one local and one remote WebLogic Server, your configuration might look as the following for the local and remote node after the remote node is successfully discovered:

#### Figure 7 Configuration for the Local Node

| Prop         | erties for Application Server: MedRecServer                      |  |
|--------------|------------------------------------------------------------------|--|
| Property     | Value                                                            |  |
| NAME         | MedRecServer                                                     |  |
| ADMIN_HOST   | wlserver                                                         |  |
| ADMIN_PORT   | 7011                                                             |  |
| ALIAS        | MedRecServer_on_wiserver_port_7011                               |  |
| APPLICATIONS | uddiexplorer{Servlets}:PhysicianEAR{EJBs,Servlets}:InitEAR{Servl |  |
| DOMAIN       | medrec                                                           |  |
| HOME         | /usr/local/bea/wlserver_10.0                                     |  |
| IS_ADMIN     | true                                                             |  |
| JAVA_HOME    | /usr                                                             |  |
| JDBC         | MedRecGlobalDataSource#jdbc:pointbase:server://127.0.0.1:9082    |  |
| PORT         | 7011                                                             |  |
| VERSION      | 10.0 0                                                           |  |

#### Figure 8 Configuration for the Remote Node

| Set Configuration Propert                       | ies 📄 View Current Configuration                                 |  |  |  |
|-------------------------------------------------|------------------------------------------------------------------|--|--|--|
| Properties for Application Server: MedRecServer |                                                                  |  |  |  |
| Property                                        | Value                                                            |  |  |  |
| NAME                                            | MedRecServer                                                     |  |  |  |
| ADDRESS                                         | app.spi.hp.com                                                   |  |  |  |
| ADMIN_HOST                                      | app.spi.hp.com                                                   |  |  |  |
| ADMIN_PORT                                      | 7011                                                             |  |  |  |
| ALIAS                                           | MedRecServer_on_app.spi.hp.com_port_7011                         |  |  |  |
| APPLICATIONS                                    | uddiexplorer{Servlets}:PhysicianEAR{EJBs,Servlets}:InitEAR{Servl |  |  |  |
| DOMAIN                                          | medrec                                                           |  |  |  |
| HOME                                            | /usr/local/bea/wlserver_10.0                                     |  |  |  |
| IS_ADMIN                                        | true                                                             |  |  |  |
| JAVA_HOME                                       | /usr                                                             |  |  |  |
| PORT                                            | 7011                                                             |  |  |  |
| VERSION                                         | 10.0 0                                                           |  |  |  |

The remote system is configured similar to that of the local system but contains the property ADDRESS=app.spi.hp.com.

#### Integrate HP Performance Agent (Optional)

The HP Performance Agent collection occurs on the managed node, not the remote system. Therefore, if you use HP Performance Manager and want to graph the remote system data, ensure that HP Performance Agent integration is enabled on the local managed node.

### Assign Local Node to WebLogic SPI node group

Assign the local managed node to the SPI for WebLogic Server node group.

## Configuring Remote Monitoring for Logfiles (Optional)

Monitoring remote system logfiles is supported if the following are true:

- 1 The HP Operations agent is running on the remote system.
- 2 The system does not re-version logfiles when they roll.

To set up logfile monitoring, in the HPOM console, copy the WebLogic SPI logfile policy and then configure, assign, and deploy the copied logfile policy to the remote system.

### Configuring the Logfile Policy for Remote Logfiles

To configure the logfile policy for remote logfiles, follow these steps:

- From the HP Operations agent console, select Operations Manager → Policy management → Policy groups → SPI for WebLogic Server → WLSSPI.
- 2 Select Logfiles and double-click the log policy.
- 3 In the Logfile pathname box, type the location of the logfile on the remote system: /<*path*>/<*filename*>.
- 4 Assign and deploy the logfile policy to the remote HP Operations agent-managed node.

WebLogic server logfile monitoring is possible because of the Logfile policy and the HP Operations agent present on the remote system.

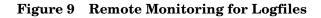

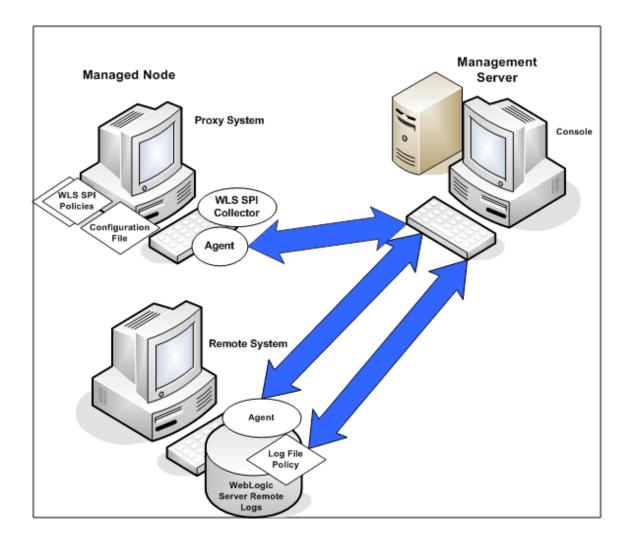

#### Limitations in Remote Monitoring

- The WebLogic SPI and the HP Operations agent do not support access to logfiles that are re-versioned each time the logs are rolled.
- WebLogic logfiles on the remote system cannot be monitored if an HP Operations agent is not present on the remote system.
- You cannot run WebLogic SPI tools on remote systems.
- WebLogic SPI does not support application servers with the same name.

# 6 Integrating WebLogic SPI with HP Reporting and Graphing Solutions

The WebLogic SPI can be integrated with the following HP Software products. These products must be purchased separately.

#### HP Reporter

HP Reporter produces management-ready web page reports that show historical and trends related information.

After you integrate HP Reporter with the WebLogic SPI, Reporter generates a variety of reports, every night, that show consolidated information about the performance and availability of WebLogic Servers on configured managed nodes. See Integrating WebLogic SPI with HP Reporter on page 64.

#### • HP Performance Insight

HP Performance Insight is a network management system that collects, processes, and reports data. This data is used to generate reports. For more information, see the *HP Performance Insight Administration Guide*.

For information about the WebLogic SPI reports and integrating the WebLogic SPI with HP Performance Insight, see the *Application Server Report Pack User Guide*.

#### HP Performance Manager

HP Performance Manager provides graphing capability.

After you integrate HP Performance Manager with the WebLogic SPI, you can see the graphs the following day. However, the graphs are available only if performance data is logged in the default performance subagent CODA or HP Performance Agent. CODA is automatically deployed on all HPOM managed nodes.

See Integrating WebLogic SPI with HP Performance Manager on page 68.

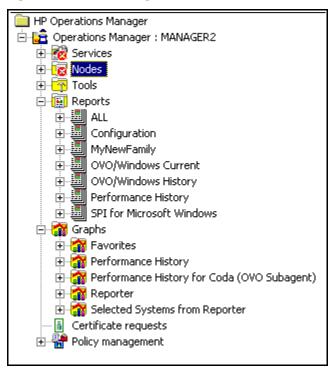

Figure 10 The Management Server Console Tree

## Integrating WebLogic SPI with HP Reporter

You must install HP Reporter in your environment to access the WebLogic SPI reports from the HPOM console.

Before integrating the WebLogic SPI with HP Reporter, you must configure the WebLogic SPI by deploying the software, configuring server connection, and assigning/deploying policies on target managed nodes.

To integrate the WebLogic SPI with HP Reporter, follow these steps:

- 1 Install the WebLogic SPI report package on the Windows system running Reporter.
  - a Insert the SPI DVD into the DVD drive of the Windows system running Reporter.

The HP Operations Manager InstallShield Wizard opens.

b Click Next.

The Program Maintenance window opens.

c Click Install Products.

The Product Selection window opens.

d From the options listed, select the **Reporter** option of BEA WebLogic Server and click **Next**.

e Complete the installation by following the instructions that appear as you proceed.

On Windows 2000 managed nodes, when installing the WebLogic SPI report package, you can get an error message indicating that the installer has detected an older version of the installer on your system. You can safely ignore the message and continue.

- 2 To see the Reporter window, click Start  $\rightarrow$  All Programs  $\rightarrow$  HP OpenView  $\rightarrow$  Reporter  $\rightarrow$  Reporter.
- 3 Check the Reporter window (see the illustration that follows) to note changes in Reporter's configuration.

In the Reporter status pane (at the bottom of the Reporter window), you can see information about programs that are running and any errors occurring on the managed nodes. You can check the status pane to see whether Reporter is updated with the WebLogic SPI reports.

| Reporter<br>File View Action Help                                                                                                    |                                                                                                    |                                                                                                    |
|----------------------------------------------------------------------------------------------------|----------------------------------------------------------------------------------------------------|----------------------------------------------------------------------------------------------------|
| Image: Image: SAP R/3 Full Range         SAP R/3 Last Full Month         SAP R/3 Last Full Week         SAP R/3 Last Full Week         SAP R/3 Last Full Week         SAP R/3 Last Full Week         SAP R/3 Last Full Week         SAP R/3 Last Full Week         SAP R/3 Yesterday         SAP R/3 Transfer         SAP R/3 Vesterday         SAP R/3 Full Range         SAP R/3 Vesterday         SAP R/3 Full Range         SAP R/3 Vesterday         SAP R/3 Full Range         SAP R/3 Vesterday         SAP ITS_620 Last Full Month         SAP ITS_620 Kesterday         SPI for Oracle Application Server         BEA WebLogic DB Connection Utilization - Top 20         BEA WebLogic EJB Transaction Throughput - Top 20         BEA WebLogic JMS Server Util by Message - Top 20         BEA WebLogic Server Availability         BEA WebLogic Server Queue Throughput/Utiliza         BEA WebLogic Server Queue Throughput/Utiliza         BEA WebLogic Server Queue Utilization - Top 20         BEA WebLogic Server Queue Utilization - Top 20         BEA WebLogic Server Request Rates - Top 20         BEA WebLogic Server Request Rates - Top 20         BEA WebLogic Server Request Rates - Top 20         BEA WebLogic Server Reques | BEA WebLogic Transaction Rollbacks<br>BEA WebLogic Server Transaction Throughpu<br>BEA WebLogic JMS Server Util by Message -<br>BEA WebLogic JMS Server Util by Bytes - Top<br>BEA WebLogic DB Connection Utilization - Top<br>BEA WebLogic Server Queue Throughput/Uti<br>BEA WebLogic EJB Cache Hits - Top 20 | 20<br>Top 20<br>20<br>Top 2<br>Top 2<br>Top 2<br>ut<br>Top 2<br>20<br>0<br>20<br>0<br>20<br>2 |
| सि ि Customers<br>∢                                                                                                    |                                                                                                    |                                                                                                    |
| <ul> <li>2009/11/10 17:34:02 : RepLoad Added 1 AutoGroup Specifi</li> <li>2009/11/10 17:34:02 : RepLoad Added 1 Actions to the sch</li> <li>2009/11/10 17:34:02 : RepLoad Completed loading template</li> <li>2009/11/10 17:34:13 : Scheduler There are currently 180 pr</li> <li>2009/11/10 17:34:15 : RepMaint Adjusting Automatic Group</li> <li>2009/11/10 17:34:17 : RepMaint Finished, Processing Autom</li> <li>Reporter Status</li> </ul>                                                                                                    | hedule<br>te file<br>programs queued to run and 1 running<br>ps<br>matic Groups, 2 group memberships were added                                                                                                    | ron Tr                                                                                                    |

report family selection mode : SPI for WebLogic

In the Reporter Help, you can find instructions for assigning the WebLogic SPI reports to the target nodes. To access Help, follow these steps:

- a Right-click **Reports** or **Discovered Systems** in the left panel of the Reporter main window.
- b Select Report Help or Discovered Systems Help.
- c Read the topic To assign a report definition to a Discovered Systems Group.

4 Add group and single system reports by assigning reports as desired. For complete information, see the Reporter Help and the online *Concepts Guide*.

For group and single system the WebLogic SPI reports you are required to identify systems by their full name. For example, **abc.xyz.com** is acceptable while **abc** is not.

### Viewing Reports from HPOM Management Console

To see WebLogic **Reports** from the HPOM Console, follow these steps:

- 1 Close the HPOM for Windows console (if it is open).
- 2 Open the HP Reporter window and from the menu bar click File  $\rightarrow$  Configure  $\rightarrow$  Options. The Configure Reporter Options window opens.

| Configure Reporter Options 🛛 🔀                           |
|----------------------------------------------------------|
| Feature selection                                        |
| Track Reporter ARM transactions                          |
| Track HPPA ARM transactions                              |
| Delete Inactive Systems after 0 days                     |
| Generate system group "NEW" for new systems              |
| Generate system groups by HPOM NodeGroups                |
| Discover duplicate system's name across networks         |
| Disable agent uptime calculation                         |
| HPOM for Windows Settings                                |
| HPOM Management Server server1.example.com               |
| Domain \User Name administrator                          |
| Password                                                 |
| Hang_Timer 3 min.                                        |
| Trace Level 9 (Maximum) Trace File Size 0.5 (Default) MB |
| OK <u>C</u> ancel <u>H</u> elp                           |

- 3 In the HPOM for Windows Settings section, specify the name of the management server and user details. The user must be an HPOM administrator (a member of the HP-OVE-Admins group). Click **OK**.
- 4 From the menu bar again, click Action  $\rightarrow$  Run  $\rightarrow$  Run All.

This discovers the node data from HPOM and generate the reports. This can take some time.

5 After the HP Reporter tasks complete, open the HPOM console. **Reports** will be visible in the console tree.

The browser fails when the report is huge and the user hence is unable to see the report (in HTML). The workaround is the reports should be viewed in pdf.

## Removing WebLogic SPI Reporter Package

To remove the WebLogic SPI Reporter Package, follow these step:

- Insert the SPI DVD into the DVD drive of the Windows system running Reporter.
   The HP Operations Manager InstallShield Wizard opens.
- 2 Click Next.

The Program Maintenance window opens.

3 Click Remove Products.

The Product Selection window opens.

- 4 From the options listed select the **Reports** option of BEA WebLogic Server and click **Next** till the Remove the Selected Products window opens.
- 5 Click **Remove**.

## Integrating WebLogic SPI with HP Performance Manager

You must install HP Performance Manager on the HPOM management server to access the WebLogic SPI graphs from the HPOM console.

To integrate the WebLogic SPI with HP Performance Manager, follow these steps:

- 1 Install the WebLogic SPI graph package on the Windows system running HP Performance Manager:
  - a Insert the SPI DVD into the DVD drive of the Windows system running Performance Manager.

The HP Operations Manager InstallShield Wizard opens.

b Click Next.

The Program Maintenance window opens.

c Click Install Products.

The Product Selection window opens.

- d From the options listed (there are three Product Selection windows) select the **Graph** option of BEA WebLogic Server and click **Next**.
- e Complete the installation by following the instructions as you proceed.
- 2 To graph any WebLogic server metric use the data source name—WLSSPI\_METRICS

## Viewing Graphs that Show Alarm Conditions

For graphing purposes, the WebLogic SPI organizes metrics into four groups, according to their type. When a message is generated for any metric (listed in the tables in the following section), you can see a graph of that metric along with other metric values.

To see a graph associated with an alarm condition (operator-initiated action must be defined with the WebLogic SPI policy), follow these steps:

- 1 In the HPOM Message Browser double-click the message for which you want to see the graph. The Message Properties window opens.
- 2 Click the **Commands** tab.
- 3 Click Start in the section Operator Initiated to start the operator-initiated command.

The operator action starts the web browser, where you can see the graph.

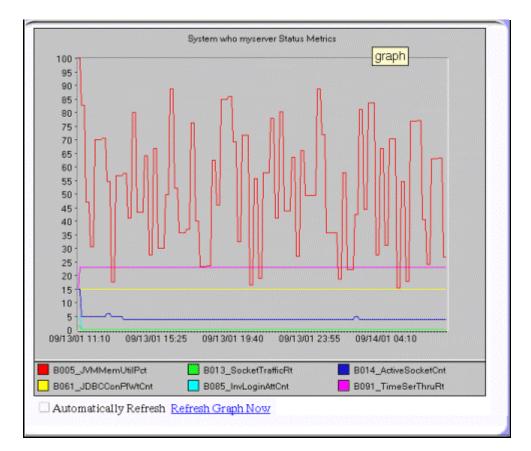

## Viewing Graphs that Show Past or Current Conditions

To generate an available graph manually, follow these steps:

- From the console, select Operations Manager  $\rightarrow$  Graphs  $\rightarrow$  SPI for WebLogic Server.
- 2 Double-click the graph you want to generate.

A new window opens.

- 3 Select the nodes from which you want to retrieve data. Select the date range and the granularity for the graph.
- 4 Click Finish.

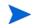

**Graphs** appears in the HPOM console tree only if you install HP Performance Manager on the same system as the HPOM management server.

## Viewing Graphs from the HP Performance Manager Console

If you have not installed HP Performance Manager on the same system as HPOM management server, you can see the WebLogic SPI Graphs from the HP Performance Manager console. Follow these steps:

## 1 Click Start → All Programs → HP → HP BTO Software → Performance Manager → Performance Manager.

The Performance Manager console opens.

- 2 From the Select Nodes pane, select the node for which you want to see graph. If the node is not listed in the list, add the node:
  - a Click Admin in the menu bar.

The Manage Nodes window opens.

b Click the Add a Node 遭 icon.

The Add a Node Window opens.

- c Type the node name and click Add.
- d Click **Home** on the menu bar.
- 3 From the Select a Graph pane, select SPI for WebLogic Server.
- 4 Select the graph you want to see and click Draw.

If you have installed HP Performance Agent to collect performance data, you must select the **SPI for WebLogic Server - OVPA** *<version>* from the list in the Select a Graph pane.

## Removing WebLogic SPI Graphing Package

To remove the WebLogic SPI Graphing package, follow these steps:

1 Insert the SPI DVD into the DVD drive of the Windows system running Performance Manager.

The HP Operations Manager InstallShield Wizard opens.

2 Click Next.

The Program Maintenance window opens.

3 Click Remove Products.

The Product Selection window opens.

- 4 From the options listed select the **Graphs** option of BEA WebLogic Server and click **Next** till the Remove the Selected Products window opens.
- 5 Click Remove.

# 7 Troubleshooting

This chapter covers basic troubleshooting for the WebLogic SPI. The Error messages section of the WebLogic SPI online help lists error messages by number.

## Self-Healing Info Tool

The Self-Healing Info tool gathers troubleshooting information about the SPI and stores it in a file that you can submit to HP support for assistance. For more information about this tool, see HP Operations Smart Plug-in for Oracle WebLogic Application Server Online Help and HP Operations Smart Plug-in for Oracle WebLogic Application Server Online Help PDF.

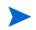

The file created by the Self-Healing Info tool could be hidden on some Windows managed nodes. If you do not see the file, open Windows Explorer and from the **Tools** menu, select **Folder Options**. Click the **View** tab. Under Hidden files and folders, select **Show hidden files and folders**.

## Logging

The files for logging are maintained on the managed nodes. You can gather troubleshooting information about the WebLogic SPI from the data logged in these files.

## Managed Nodes

The following files are found on the managed nodes running on UNIX and Windows (typically, /<*OvAgentDir*>/ is /var/opt/OV/ for Unix and \Documents and Settings\All Users\Application Data\HP\HP BTO Software\ for Windows):

- Directory /<OvAgentDir>/wasspi/wls/log/wasspi perl.log (archived files have a one digit number appended to the filename) **Description** File used by your HP support representative for debugging. This file assigns you information about the Perl logging (configuration, discovery, and collection). By default, you can only view the error messages. To view all types of messages (info, warn, and error), run the Start Tracing tool. To stop the tracing, run the Stop Tracing tool. For more information about how to run these tools, see the HP Operations Smart Plug-in for Oracle WebLogic Application Server Online Help or HP Operations Smart Plug-in for Oracle WebLogic Application Server Online Help PDF. Three archived versions of the size 10MB are kept. Directory /<OvAgentDir>/wasspi/wls/log/Discovery.log (archived files have a one digit number appended to the filename) **Description** File used by your HP support representative for debugging. This file assigns you information about the Java discovery logging. By default, you can only view the error messages. To view all types of messages (info, warn, and error), run the Start Tracing tool. To stop the tracing, run the Stop Tracing tool. For more information about how to run these tools, see the HP Operations Smart Plug-in for Oracle WebLogic Application Server Online Help or HP Operations Smart Plug-in for Oracle WebLogic Application Server Online Help PDF. Three archived versions of the size 10MB are kept.
- Directory/<OvAgentDir>/wasspi/wls/log/Collector.log (archived files have<br/>a one digit number appended to the filename)DescriptionFile used by your HP support representative for debugging. This file gives<br/>you information about the Java Collector logging for the CollectorServer. By<br/>default, you can only view the error messages. To view all types of messages<br/>(info, warn, and error), run the Start Tracing tool. To stop the tracing, run<br/>the Stop Tracing tool. For more information about how to run these tools,<br/>see the HP Operations Smart Plug-in for Oracle WebLogic Application<br/>Server Online Help or HP Operations Smart Plug-in for Oracle WebLogic<br/>Application Server Online Help PDF. Three archived versions of the size<br/>10MB are kept.

Directory/<OvAgentDir>/wasspi/wls/log/CollectorClient.log (archived<br/>files have a one digit number appended to the filename)DescriptionFile used by your HP support representative for debugging. This file gives<br/>you information about the Java Collector logging for the CollectorClient. By<br/>default, you can only view the error messages. To view all types of messages<br/>(info, warn, and error), run the Start Tracing tool. To stop the tracing, run<br/>the Stop Tracing tool. For more information about how to run these tools,<br/>see the HP Operations Smart Plug-in for Oracle WebLogic Application<br/>Server Online Help or HP Operations Smart Plug-in for Oracle WebLogic<br/>Application Server Online Help PDF. Three archived versions of the size<br/>10MB are kept.

## **Discovery Process**

#### Problem

The WLSSPI discovery policy fails to discover JDBC for WebLogic Application Server.

#### Solution

Edit the properties of the application server to include the port number in the JDBC URL.

For example: SERVER1\_JDBC=examples-demo#jdbc:pointbase:server://122.0.0.1:9082/ demo#examples-dataSource-demoPool#122.0.0.1#demo

#### Problem

The WLSSPI Discovery policies do not automatically discover and update the WebLogic SPI configuration.

#### Solutions

To troubleshoot the discovery process, do one or more of the following (as applicable):

- Check for errors in the message browser of the managed nodes not being discovered. Follow the instruction text of any error messages displayed.
- Check for errors in the <*OvAgentDir*>/wasspi/wls/log/wasspi\_perl.log and <*OvAgentDir*>/wasspi/wls/log/discovery.log file on the managed node.
- If you have more than one version of the WebLogic Server installed on a managed node, set the JAVA\_HOME property to the directory where the highest version of Java is installed.
- If you have multiple versions of WebLogic Server installed on the same system, set the HOME property and run the Discover or Configure WLSSPI tool.
- Check if the WLSSPI Discovery policies are being deployed:

From the HPOM console, select Operations Manager  $\rightarrow$  Policy management  $\rightarrow$  Deployment jobs.

• If the state of a WLSSPI Discovery policy is Active, the policy is still being deployed. Wait for the deployment of the policy to complete.

- If the state of a WLSSPI Discovery policy is Suspended or Error, then check for any error messages in the message browser and continue to troubleshoot the problem by reading the rest of this section.
- If the WLSSPI Discovery policies are not listed, check the message browser for the following message:

WASSPI 302: WLSSPI Discovery is Successful

If these messages are present, the WLSSPI Discovery policies are successfully deployed. If these messages are not present, the policies were not successfully deployed.

Continue to troubleshoot the problem by reading the rest of this section.

- Verify that a WebLogic application server is installed on the managed node. If the application server is not installed, remove the WLSSPI Discovery policy group from the managed node, install an application server, and complete the configuration tasks listed in Chapter 3, Configuring WebLogic SPI.
- Verify the WebLogic application server status. The application server must be running. See Verify the Application Server Status on page 19 for more information.
- Verify that the LOGIN/PASSWORD properties are set (see the *HP Operations Smart Plug-in for Oracle WebLogic Application Server Online Help or HP Operations Smart Plug-in for Oracle WebLogic Application Server Online Help PDF*) and that the WebLogic user configured has the correct permissions. See Collect WebLogic Login Information on page 19.
- On a Windows managed node, if the HKEY\_LOCAL\_MACHINE\\Software\\BEA Systems\\BEAHOMELIST registry key does not exist, either configure it, create the file SystemDrive\BEA\beahomelist, or configure the BEA\_HOME\_LIST property for that managed node.
- Verify the Java home directory. See Verifying Java Home Directory on page 77.
- Verify that the discovery agent is running on the managed node:
  - a Run the command opcagt -status
  - b Look for the following:

Service Discovery Agent OvSvcDiscAgent.cmd (1084) is running

If the agent is not running, start it by running the command

opcagt -start -id 13

- If you are running WebLogic Server 9.x or higher and did not save the domain configuration file (for example, config.xml) in the default directory (*<BEA\_Home\_Dir>/* user\_projects/*<WebLogic\_Domain\_X>/*, where *<BEA\_Home\_Dir>* is the directory that contains the registry.xml file), do one of the following manually:
  - Set the server using the Discover or Configure WLSSPI tool.
  - Configure ADMIN\_PORTS, the port number(s) of the WebLogic Admin server(s) listed in the domain configuration file, using the Discover or Configure WLSSPI tool. The global LOGIN and PASSWORD must be configured for the node on which these WebLogic Admin servers are running.
- On a UNIX managed node, verify that BEA\_HOME\_LIST directory path names do not include spaces. The discover process currently does not support spaces in directory names.

- If you deployed the Discovery policies at the WLSSPI Discovery level or not in the order shown in Manually Deploying Discovery Policies on page 76, remove and redeploy the Discovery policies:
  - a From the HPOM console, select Operations Manager  $\rightarrow$  Policy management  $\rightarrow$  Policy groups  $\rightarrow$  SPI for WebLogic Server.
  - b Right-click WLSSPI Discovery and select All Tasks  $\rightarrow$  Uninstall all.

The Uninstall policies on... window opens.

- c Select the nodes from which to uninstall the Discovery policies and click **OK**.
- d Follow the steps given in the section Manually Deploying Discovery Policies on page 76 to redeploy the discovery policies. Deploy the policies in the order mentioned and not as a group. If you deploy the policies as a group, the policies could not be deployed in the correct order.
- Verify that the Discover or Configure WLSSPI tool is not running or a configuration is not open in an editor. Only one process can access a configuration at a time. If a configuration is open, other processes that must access that file (as the discovery policy) hang until the file becomes available.

## Other Discovery Related Problems

| Problem  | The WLSSPI Discovery policies are adding inaccurate information to the configuration.                                                                                                    |
|----------|----------------------------------------------------------------------------------------------------|
| Solution | <ol> <li>Verify LOGIN and PASSORD are correct. For more information, see Collect<br/>WebLogic Login Information on page 19.</li> <li>Verify the Java home directory. For more information, see Verifying Java<br/>Home Directory on page 77.</li> <li>Update the configuration.</li> </ol> |
|          | ·                                                                                                    |
| Problem  | Two or more WebLogic domains have managed WebLogic Servers on the same managed node.                                                                                                    |
| Solution | <ol> <li>From the HPOM console, select Operations Manager → Policy management →<br/>Deployment jobs.</li> <li>Find the jobs in an Error state.</li> <li>For each job you want to restart, right-click it and select All Tasks → Restart job.</li> </ol>                                    |

| Problem  | The following error message appears:                                                                                                    |
|----------|----------------------------------------------------------------------------------------------------|
|          | PMD51) Error: Unable to deploy instrumentation files from<br>directory <directory_name>: (NUL16389E) Unspecified error<br/>(0x80004005). Please check the error log on the managed node.</directory_name> |
| Solution | <ol> <li>From the HPOM console, select Operations Manager → Policy management →<br/>Deployment jobs.</li> </ol>                                                                                           |
|          | 2 Find the jobs in an Error state.                                                                                                    |
|          | 3 For each job you want to restart, right-click it and select All Tasks → Restart job.                                                                                                    |

| Problem  | The property of critical error messages in the HPOM console is:                                                                                                    |
|----------|----------------------------------------------------------------------------------------------------|
|          | Errors occurred during the distribution of the monitors. Solve the problems and distribute the monitors again. (OpC30-1030.                                                                                                    |
| Solution | <ol> <li>From the HPOM console, select Operations Manager → Policy management →<br/>Deployment jobs.</li> <li>Find the jobs in an Error state.</li> <li>Right-click each job you want to restart and select All Tasks → Restart job.</li> </ol> |

| Problem  | In the SiteConfig file for Windows managed nodes, the value for BEA_HOME_LIST and JAVA_HOME appears as: BEA_HOME_LIST=Cbea and JAVA_HOME=Cbeajrockit90_150_06. The '\' character is removed from the path. |
|----------|----------------------------------------------------------------------------------------------------|
| Solution | Replace the character '\' with '/' or '\\' in the path for BEA_HOME_LIST and JAVA_HOME. For example, BEA_HOME_LIST=C:/bea/ or BEA_HOME_LIST=C:\\bea\\                                                      |

## Manually Deploying Discovery Policies

If the WLSSPI Discovery policies are not deployed successfully when you run the Discover or Configure WLSSPI tool, you can manually deploy the policies on the managed nodes on which the WebLogic Admin Servers are running (you *must* deploy the policies in the given order only):

- From the HPOM console, select Operations Manager → Policy management → Policy groups → SPI for WebLogic Server → WLSSPI Discovery.
- 2 Right-click WLSSPI-Messages and select All Tasks  $\rightarrow$  Deploy on.

The Deploy Policies on... window opens.

- 3 Select the nodes on which you want to deploy the auto-discovery policies and click **OK**.
- 4 Right-click WLSSPI Service Discovery and select All Tasks  $\rightarrow$  Deploy on.

The Deploy Policies On... window opens.

5 Select the nodes on which you want to deploy the auto-discovery policies and click **OK**.

## Verifying Java Home Directory

The WebLogic SPI Collector is dependent on the Java home directory information. Collector will not work if the Java Home directory information is inaccurate or not available. The Java Home directory must, therefore, be configured properly on both Windows and UNIX managed nodes.

In order to successfully use the WLSSPI Discovery policies, the Java home directory (on both a Windows and UNIX managed node) *must* be configured correctly.

Although the discovery policies search for this information, if they cannot find this information or the information is not accurate, the discovery policies do not function completely.

On each managed node on which you want to run the discovery policies, verify one of the following (listed in the order of precedence used by the discovery policies):

For the Collector to work properly, ensure one of the following:

- JAVA\_HOME is correctly defined in the configuration. To edit or view the configuration, run the Discover or Configure WLSSPI tool:
  - a From the HPOM console, select Operations Manager  $\rightarrow$  Tools  $\rightarrow$  SPI for WebLogic Server  $\rightarrow$  SPI Admin.
  - b Double-click Discover or Configure WLSSPI.

The Edit Parameters window opens.

c Select the nodes to configure and click Launch.

The Console Status window and then the configuration editor opens.

- d In the configuration editor, set the JAVA\_HOME property. For more information about setting the property, see *HP Operations Smart Plug-in for Oracle WebLogic Application Server Online Help or HP Operations Smart Plug-in for Oracle WebLogic Application Server Online Help PDF.*
- e Run the Discover or Configure WLSSPI tool on the managed nodes on which the JAVA\_HOME property was added or edited. Running the Discover or Configure WLSSPI tool updates the service map.
- Java is installed in each of the BEA home directories (each directory listed in the file beahomelist).
- The JAVA\_HOME system variable is correctly defined.

On a Windows managed node, follow these steps:

- a Select Start  $\rightarrow$  Settings  $\rightarrow$  Control Panel.
- b Double-click System.
- c Select the Advanced tab.
- d Select Environment Variables....
- e Scroll through the System variables list. Verify the JAVA\_HOME value. If JAVA\_HOME does not exist, it is not defined.

On a UNIX managed node, type:

echo \$JAVA\_HOME

## Configuration

| Problem  | The WebLogic SPI configuration does not have complete or accurate information for a WebLogic managed server.                                                                                                    |
|----------|----------------------------------------------------------------------------------------------------|
| Solution | Verify LOGIN and PASSWORD are correct. For more information see, Collect<br>WebLogic Login Information on page 19 and the <i>HP Operations Smart Plug-in</i><br><i>for Oracle WebLogic Application Server Online Help</i> or <i>HP Operations Smart</i><br><i>Plug-in for Oracle WebLogic Application Server Online Help PDF</i> . This is the<br>most common reason for incorrect information for a WebLogic managed server<br>running on a remote node (not running on the HPOM managed node).                                                                                                    |
| Problem  | 'Server status is unknown (down)' message appears in the message browser but the server is running.                                                                                                    |
| Solution | <ul> <li>Check that you have correctly set the PORT, PROTOCOL, and/or<br/>PASSPHRASE properties:</li> <li>Verify that PROTOCOL is set to one of two values: t3 (for non-SSL) or t3s (for SSL).</li> <li>If the application server is using SSL, verify that the PORT is set to a valid SSL port number and that PROTOCOL is set to t3s.</li> <li>If the application server is not using SSL, verify that the PORT is set to a valid non-SSL port number and that PROTOCOL is set to t3.</li> <li>If the keystore has a password defined, re-set the PASSPHRASE in case it has been mis-typed.</li> </ul> |
| Problem  | The WebLogic servers log messages are not appearing on the server message browser.                                                                                                    |
| Solution | All the servers discovered in the SiteConfig should be running for the log<br>messages to appear in the message browser. If atleast one of the servers<br>discovered are down, disable their monitoring explicitly by using the Stop<br>Monitoring tool. All the log messages will appear and gets mapped to the right<br>service in service map.                                                                                                    |

## Verifying Node Name

Verify that the node name specified in a node or group block matches the primary node name configured in HPOM. To display the primary node name, follow these steps:

- 1 From the HPOM console, select **Operations Manager**  $\rightarrow$  **Nodes**.
- 2 Right-click the node and select **Properties**.

3 Select the **Network** tab.

## Collection

| Problem  | No alarms are received for a metric.                                                                                                  |
|----------|----------------------------------------------------------------------------------------------------|
| Solution | • Verify that the monitor policy corresponding to the metric is deployed on the node.                                                 |
|          | • Verify that alarm=yes is specified in the <ovagentdir>/wasspi/wls/<br/>conf/MetricDefinitions.xml file for the metric.</ovagentdir> |
|          |                                                                                                    |
| Problem  | On manually running the collector command on the managed node, the value                                                              |
| Problem  | On manually running the collector command on the managed node, the valu of the metric is printed as No instance, No data on STDOUT.   |

| Problem  | Data is not getting logged.                                                                                                    |
|----------|----------------------------------------------------------------------------------------------------|
| Solution | • Verify that the SPIDataCollector instrumentation category is deployed on the managed node. This is required to create the datasource WLSSPI_METRICS.                                                                                                    |
|          | • Verify that the WLSSPI-Performance policy is deployed on the node.                                                                                                    |
|          | • Check if the <servername>.dat file is created in <ovagentdir>/ wasspi/wls/datalog.</ovagentdir></servername>                                                                                                    |
|          | • Check if the datasource WLSSPI_METRICS is created.                                                                                                    |
|          | • Verify that graph=yes is specified in the < <i>OvAgentDir</i> >/wasspi/wls/<br>conf/MetricDefinitions.xml for the metrics which are being<br>monitored. Only the metrics which are specified as graph=yes in the<br>MetricDefinitions.xml get logged. The default value is no. |

## Tools

| Problem  | Configuration variable SERVER <n>_START_CMD missing for server 'Default Server'.</n>                                                                                                    |
|----------|----------------------------------------------------------------------------------------------------|
| Solution | To successfully run the Start WebLogic tool, you must set the START_CMD property. Set this property using the Discover or Configure WLSSPI tool. For more information about this tool, see the <i>HP Operations Smart Plug-in for Oracle WebLogic Application Server Online Help or HP Operations Smart Plug-in for Oracle WebLogic Application Server Online Help PDF.</i> |

| Problem  | Configuration variable SERVER <n>_STOP_CMD missing for server `Default Server'.</n>                                                                                                    |
|----------|----------------------------------------------------------------------------------------------------|
| Solution | To successfully run the Stop WLSSPI tool, you must set the STOP_CMD property. Set this property using the Discover or Configure WLSSPI tool. For more information about this tool, see the <i>HP Operations Smart Plug-in for Oracle WebLogic Application Server Online Help or HP Operations Smart Plug-in for Oracle WebLogic Application Server Online Help PDF.</i> |
| Droblom  | Check WebL originated showing a wrong status for a server instance                                                                                                    |

| Problem  | Check weblogic tool showing a wrong status for a server instance.                                                                                                    |
|----------|----------------------------------------------------------------------------------------------------|
| Solution | If a server is up and running but Check WebLogic tool returns the server status as NOT_RUNNING, then turn ON the monitoring for that particular server by following these steps: |
|          | 1 Select Tools $\rightarrow$ SPI for WebLogic Server $\rightarrow$ SPI Admin $\rightarrow$ Start Monitoring.                                                                     |
|          | 2 Select the server instance for which the status is shown as NOT_RUNNING.<br>Ensure that Monitoring is ON.                                                                      |
|          | 3 Restart the Check WebLogic tool and verify the server status.                                                                                                    |

| Problem  | When starting the tools, the tools hang or there is no output.                                                                                                    |
|----------|----------------------------------------------------------------------------------------------------|
| Solution | The tools will not work if the memory is low. Check the performance of the node and the management server. The physical memory available must be more than 500 MB.                                                                      |
|          |                                                                                                    |
| Problem  | Verify tool lists files and directories related to the management server as missing. For example:                                                                                                    |
|          | /MGMT_SERVER/SPI-Share/wasspi/wls/bin/parseDefs.pl                                                                                                    |
|          | /MGMT_SERVER/SPI-Share/wasspi/wls/bin/                                                                                                    |
|          | processWASSPIDiscovMsg.pl                                                                                                    |
|          | /MGMT_SERVER/SPI-Share/wasspi/wls/conf                                                                                                    |
| Solution | This is a known problem. The verify tool lists management server related files if you install the WebLogic Server on the management server itself. This problem occurs if both the managed node and the management server are the same. |
|          |                                                                                                    |
| Problem  | Check WebLogic tool does not give any output.                                                                                                    |
| Solution | Ensure that the Collector is running for the WebLogic Server instance on that node.                                                                                                    |

| Problem  | The 'All' option of the Start WebLogic tool does not start all the WebLogic servers.                                             |
|----------|----------------------------------------------------------------------------------------------------|
| Solution | This is a known problem. The 'All' option of the Start WebLogic tool does not function. You must start each server individually. |

| Problem  | Even after the Start WebLogic tool has started the WebLogic Servers, the tool output does not show the status as "finished" (the output status is 'running'). |
|----------|----------------------------------------------------------------------------------------------------|
| Solution | NA                                                                                                    |

| Problem  | When started, the Verify tool gives improper output.                                                                                          |
|----------|----------------------------------------------------------------------------------------------------|
| Solution | Before you run the Verify tool ensure that you have installed the latest<br>version of Self-Healing Service (SHS) component from the SPI DVD. |

| Problem | When started, the Self-Healing Info application gives improper output.                                      |
|---------|----------------------------------------------------------------------------------------------------|
|         | Ensure that you have installed the latest version of Self-Healing Service (SHS) component from the SPI DVD. |

# 8 Removing WebLogic SPI

This chapter provides information about removing the WebLogic SPI components from different environments. It discusses all the required instructions, and steps for removing the WebLogic SPI.

## Using SPI DVD

You must remove the SPI components manually before removing the SPI from the management server using a DVD.

## Removing WebLogic SPI Components

The following section describes the procedure to remove the SPI components.

#### Removing All the WebLogic SPI Policies from the Managed Nodes

To remove all the WebLogic SPI Policies from the managed nodes, follow these steps:

- 1 In the console tree, select Policy management  $\rightarrow$  Policy groups.
- 2 Right-click SPI for WebLogic and select All Tasks  $\rightarrow$  Uninstall from.

A node selection window appears.

- 3 Select the nodes on which the policies are installed.
- 4 Click **OK**.
- 5 Verify the policies are removed. Check the status of the job in **Deployment jobs** under Policy groups. All the WebLogic SPI policies must be removed before you start the next task.

If you customized policies (copies of the WebLogic SPI default policies) residing in other HPOM policy groups, you should remove them as well.

#### Removing WebLogic SPI Node Groups on the Management Server

If you created the SPI for WebLogic node group (by running the Create WLSSPI Node Groups tool or manually), you must remove the group.

- 1 In the console tree, select Nodes  $\rightarrow$  SPI for WebLogic.
- 2 Open the Node Configuration editor.
  - a Select the Nodes folder in the console tree.
  - b Click the node icon 🚇 on the Configuration toolbar to open the editor. A node list appears.

3 Select the name of the node group you want to delete and press the **Delete** key. You can also right-click the node group and select **Delete**.

The Confirm Delete window opens.

- 4 Click Yes.
- 5 Click **OK** to close Configure managed nodes window.

## Removing the SPI Software from the Management Server

To remove the WebLogic SPI, follow these steps:

- Insert the SPI DVD into the DVD drive of the management server.
   The HP Operations Smart Plug-ins InstallShield Wizard starts.
- 2 From the first screen, select **Next**.

The Program Maintenance window opens.

3 Select Remove products.

The Product Selection window opens.

- 4 Select the **BEA WebLogic Server** check box and click **Next**.
- 5 Complete the removal by following the instructions that appear as you proceed. The WebLogic SPI is removed.

## Using Windows Control Panel

Remove the SPI components before removing the SPI from the management server. To manually remove the SPI components, perform the tasks in Removing WebLogic SPI Components on page 83.

To remove the SPI from the management server, perform the following steps:

- 1 From the Start menu, select Settings →Control Panel and open Add/Remove Programs.
  - Note that when you use the Windows Control Panel to remove any SPI, you have two options: (1) to remove selected SPIs or (2) to remove HPOM for Windows altogether. If you want to remove both HPOM and the SPIs, you must first remove all Smart Plug-ins from managed nodes then from the management server. You can then remove HPOM.
- 2 Select HP Operations Smart Plug-ins and click Change.
- 3 On the Welcome screen click Next.
- 4 Select Remove Products and select BEA WebLogic Server.
- 5 Complete the removal by following the instructions that appear as you proceed. The WebLogic SPI is removed.

## Removing WebLogic SPI in a Cluster Environment

The following section describes the procedure to remove the SPI in a Cluster environment.

## Removing WebLogic SPI components from managed nodes

Follow the steps in the section Removing All the WebLogic SPI Policies from the Managed Nodes on page 83.

## Removing WebLogic SPI from the cluster-aware management servers

Remove the product from each system in the cluster as follows:

1 At the management console, select Start → Settings→Add or Remove Programs and select HP Operations Smart Plug-ins and select Change.

or

Insert the SPI DVD in the DVD drive.

- 2 Whether using the Smart Plug-ins DVD or the Control Panel, proceed to product selection and select **BEA WebLogic Server** installed on the cluster-aware management server.
- 3 Click Next.
- 4 Click Remove.

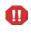

Be certain you want to follow through an uninstallation before beginning. To cancel an uninstallation in a cluster after it has begun could result in the need to manually remove program components later.

- 5 When you have finished the uninstallation on one management server, proceed to the next management server in the cluster. (You can choose any management server in the cluster to begin the uninstallation; when the first uninstallation completes, you are prompted to proceed to each subsequent management server until you reach the last.)
- 6 After selecting **BEA WebLogic Server** to remove from the first node in the cluster and completing the uninstallation on that node, you are prompted to proceed to the next node. Your initial selections on the first node are used for removing the identical Smart Plug-ins from the second.

You are notified that the removal is complete.

# 9 User-Defined Metrics

The WebLogic SPI can collect data on roughly 55 metrics. However, you can expand that number by adding your own. The advantage of defining your own metrics is that you can monitor your own applications.

You can register application MBeans with the WebLogic MBean server and create user-defined metrics (UDMs) that instruct the WebLogic SPI to gather data from these MBeans.

A custom MBean must expose a 'Name' attribute. The WebLogic SPI uses this name as the identifying name for the MBean. If your custom MBean is a multi-instance MBean, each MBean instance must have a unique value in its 'Name' attribute. For example, WebLogic's ServletRuntime MBeans are multi-instance because a ServletRuntime MBean is instantiated by WebLogic for each deployed servlet. The Name attribute of the MBean identifies the servlet that the MBean is monitoring.

See the JMX documentation for more information about creating MBeans. Also see the WebLogic documentation for more information about registering MBeans.

You must understand the metric definitions DTD before creating UDMs. The sections that follow assume you are familiar with XML (extensible markup language) and DTDs (Document Type Definitions).

## Metric Definitions DTD

The MetricDefinitions.dtd file provides the structure and syntax for the XML file that you create. The WebLogic SPI uses this DTD file to parse and validate the XML file you create. Following sections describe the MetricDefinitions.dtd file and provide an example XML file.

On a managed node, the MetricDefinitions.dtd file is located in the following directory:

#### **Operating System Directory**

| UNIX | /< <i>OvAgentDir</i> >/conf/wlsspi |
|------|------------------------------------|
|------|------------------------------------|

Windows \<OvAgentDir>\wasspi\wls\conf\

For HPOM for Windows 9.00, <*OvAgentDir*> typically is:

On Windows: C:\Documents and Settings\All Users\Application Data\HP\HP BTO Software\

On UNIX: /var/opt/OV/ or /usr/lpp/OV/

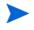

Because the MetricDefinitions.dtd file is used at runtime, you should not edit, rename, or move it.

MetricDefinitions.dtd consists of the following elements:

- MetricDefinitions
- Metric
- MBean
- FromVersion/ToVersion
- Calculation/Formula

## MetricDefinitions Element

The MetricDefinitions element is the top-level element within the MetricDefinitions.dtd file. It contains one collection of metrics, consisting of one or more metric definitions.

```
<!ELEMENT MetricDefinitions (Metrics)>
<!ELEMENT Metrics (Metric+)>
```

### Example

</MetricDefinitions>

## Metric Element

The Metric element represents one metric. Each metric has a unique ID (for example, WLSSPI\_0701). If a user-defined metric is an alarming, graphing, or reporting metric, the metric ID must be "WLSSPI\_0XXX" where XXX must be a number from 700 through 799. Otherwise, if the metric is used only within the calculation of another metric, the metric ID must begin with a letter (case-sensitive) and can be followed by any combination of letters, numbers, and underscores (for example, "mbean1").

A Metric element contains one or more elements that represent the metric data source. Two data sources are supported: Mbeans and calculations. Each metric data source element is scanned for a FromVersion or ToVersion child element to determine which metric data source element to use for the version of the application server being monitored.

| ELEMENT</th <th>Metric</th> <th>(MBean+  </th> <th>Calculation+)&gt;</th> <th>&gt;</th> | Metric | (MBean+    | Calculation+)> | >          |
|-----------------------------------------------------------------------------------------|--------|------------|----------------|------------|
| ATTLIST</td <td>Metric</td> <td>id</td> <td>ID</td> <td>#REQUIRED</td>                  | Metric | id         | ID             | #REQUIRED  |
|                                                                                         |        | name       | CDATA          |            |
|                                                                                         |        | alarm      | (yes   no)     | "no"       |
|                                                                                         |        | report     | (yes   no)     | "no"       |
|                                                                                         |        | graph      | (yes   no)     | "no"       |
|                                                                                         |        | previous   | (yes   no)     | "yes"      |
|                                                                                         |        | descriptio | n CDATA        | #IMPLIED > |

| Attribute   | Туре          | Required | Default | Description                                                                                                    |
|-------------|---------------|----------|---------|----------------------------------------------------------------------------------------------------|
| id          | ID            | yes      |         | The metric ID.                                                                                                    |
| name        | text          | no       | "no"    | The metric name, used for graphing and<br>reporting. The name can be up to 20<br>characters in length.                                                                                 |
| alarm       | "yes"<br>"no" | no       | "no"    | If yes, the metric value is sent to the agent through opernon.                                                                                                    |
| report      | "yes"<br>"no" | no       | "no"    | If yes, the metric value is logged for reporting.                                                                                                    |
| previous    | "yes"<br>"no" | no       | "yes"   | If yes, the metric value is saved in a history<br>file so that deltas can be calculated. If you are<br>not calculating deltas on a metric, set this to<br>"no" for better performance. |
| graph       | "yes"<br>"no" | no       | "no"    | If yes, the user-defined metric is graphed.                                                                                                    |
| description | text          | no       |         | A description of the metric.                                                                                                    |

The following table lists metric element attributes.

#### Example

```
<Metric id="WLSSPI 0700" name="UDM 700" alarm="yes">
```

```
.
.
</Metric>
```

## **MBean Element**

The MBean element is used when the data source of the metric is an attribute of a JMX MBean. The MBean element contains the following elements:

- **ObjectName** the JMX-compliant object name of the MBean. The object name can include JMX-compliant pattern matching.
- Attribute the MBean attribute name.
- **AttributeValueMapping** (optional) numeric values that should be substituted for the values returned by the MBean attribute. This can be used to convert string attributes to numbers so they can be compared to a threshold. Each AttributeValueMapping contains one or more **Map** elements. Each Map element specifies one value to be mapped.
- AttributeFilter (optional) provides basic filtering of MBeans based on MBean attribute values.
- **FromVersion/ToVersion** (optional) the versions of the WebLogic Server for which the MBean element is valid. See FromVersion and ToVersion Elements on page 91 for more information.

```
<!ELEMENT MBean (FromVersion?, ToVersion?, ObjectName,
                 Attribute, AttributeValueMapping?,
                  AttributeFilter*)>
<!ATTLIST MBean instanceType (single | multi) "single"
                         (numeric | string) "numeric" >
                dataType
<!ELEMENT ObjectName (#PCDATA)>
<!ELEMENT Attribute (#PCDATA)>
<!ELEMENT AttributeValueMapping (Map+)>
<!ELEMENT Map EMPTY>
<!ATTLIST Map from CDATA #REQUIRED
                   CDATA #REQUIRED >
              to
<!ELEMENT AttributeFilter EMPTY>
<!ATTLIST AttributeFilter type (include | exclude) "include"
                          name
                                    CDATA #REQUIRED
                        operator (initialSubString |
                                     finalSubString |
                                     anySubString | match |
                                     gt | geq | lt | leq | eq)
                                     #REQUIRED
                          value
                                    CDATA #REQUIRED >
```

The following table lists MBean element attributes.

| Attribute    | Туре                  | Required | Default   | Description                                                                                    |
|--------------|-----------------------|----------|-----------|------------------------------------------------------------------------------------------------|
| instanceType | "single"<br>"multi"   | No       | "single"  | Indicates if there are multiple instances of this MBean.                                       |
| dataType     | "numeric"<br>"string" | no       | "numeric" | Indicates if the value returned from<br>the MBean attribute is a string or a<br>numeric value. |

The following table lists Map element attributes.

| Attribute | Туре | Required | Default    | Description                                                       |
|-----------|------|----------|------------|-------------------------------------------------------------------|
| from      | text | yes      | no default | The value that is to be mapped.                                   |
| to        | text | yes      | no default | The new metric value to be returned in place of the mapped value. |

| Attribute | Туре                                                                                             | Required | Default    | Description                                                                                                    |
|-----------|--------------------------------------------------------------------------------------------------|----------|------------|----------------------------------------------------------------------------------------------------|
| type      | "include"<br>"exclude"                                                                           | no       | "include"  | Specifies if an MBean that<br>matches this filter should be<br>included or excluded from<br>consideration by the data<br>collector.                                                                                                    |
| name      | text                                                                                             | yes      | no default | Specifies the MBean attribute on which to apply the filter.                                                                                                    |
| operator  | <pre>"initialSubString" "finalSubString" "anySubString" "match" "gt" "geq" "lt" "leq" "eq"</pre> | yes      | no default | Specifies the filter to apply.<br>"initialSubString",<br>"finalSubString", and "match" can<br>be used with MBean attributes<br>that return text values.<br>"gt", "geq", "lt", "leq", "eq" can be<br>used for MBean attributes that<br>return numeric values. See the<br>JMX documentation for more<br>information about filtering<br>MBeans. |
| value     | text or number                                                                                   | yes      | no default | Specifies the value to compare.<br>The metric definition creator is<br>responsible for making sure the<br>value data type matches the data<br>type of the corresponding MBean<br>attribute.                                                                                                    |

The following table lists AttributeFilter element attributes.

## Example

```
<MBean instanceType="multi">
  <FromVersion server="7.0" update="1"/>
  <ObjectName>*:*,Type=ExecuteQueueRuntime</ObjectName>
  <Attribute>PendingRequestCurrentCount</Attribute>
</MBean>
```

The above example indicates that the collector collects metric data about the attribute PendingRequestCurrentCount of the Mbean \*:\*, Type=ExecuteQueueRuntime. This data is collected only if the server version is 7.1 or above.

## FromVersion and ToVersion Elements

The FromVersion and ToVersion elements are used to specify the version of the WebLogic Server for which the data source element is valid.

The following algorithm is used for determining which application server version is supported by each metric data source element within the Metric element.

• If a FromVersion element is not present, no lower limit exists to the server versions supported by this metric.

- If a FromVersion element is present, the server attribute indicates the lowest server version supported by this metric. If an update attribute exists, it qualifies the lowest server version supported by specifying the lowest service pack or patch supported for that version.
- If a ToVersion element is not present, no upper limit exists to the server versions supported by this metric.
- If a ToVersion tag is present, the server attribute indicates the highest server version supported by this metric. If an update attribute exists, it qualifies the server version supported by specifying the highest service pack or patch supported for that version.

```
<!ELEMENT FromVersion (EMPTY)>
<!ELEMENT ToVersion (EMPTY)>
<!ATTLIST FromVersion server CDATA #REQUIRED
update CDATA "*">
<!ATTLIST ToVersion server CDATA #REQUIRED
update CDATA "*">
```

The following table lists FromVersion and ToVersion element attributes.

| Attribute | Туре              | Required | Default | Description                                                                                                    |
|-----------|-------------------|----------|---------|----------------------------------------------------------------------------------------------------|
| server    | numeric<br>string | yes      | none    | Specifies a primary server version; for<br>example,<br><fromversion server="7.0"></fromversion>                                                            |
| update    | numeric<br>string | no       | "*"     | Specifies a secondary server version,<br>such as "1" for service pack 1.<br>A "*" indicates that the metric is valid<br>for all secondary server versions. |

#### Example

```
<FromVersion server="7.0"/>
<ToVersion server="7.999"/>
```

## Calculation and Formula Elements

The Calculation element is used when the data source of the metric is a calculation using other defined metrics. The Calculation element contains a Formula element whose content is a string that specifies the mathematical manipulation of other metric values to obtain the final metric value. The metrics are referred to in the calculation expression by their metric ID. The result of the calculation is the metric value.

<!ELEMENT Calculation (FromVersion?, ToVersion?,Formula)> <!ELEMENT Formula (#PCDATA)>

#### **Syntax**

Calculations must use the following syntax:

- Operators supported are +, -, /, \*, and unary minus.
- Operator precedence and associativity follows the Java model.

- Parentheses can be used to override the default operator precedence.
- Allowable operands are metric IDs and literal doubles.

A metric ID can refer to either an MBean metric or another calculated metric. Literal doubles can be specified with or without the decimal notation. The metric ID refers to the id attribute of the Metric element in the metric definitions document.

#### **Functions**

The calculation parser also supports the following functions. All function names are lowercase and take a single parameter which must be a metric ID.

- delta returns the result of subtracting the previous value of the metric from the current value.
- interval returns the time in milliseconds that has elapsed since the last time the metric was collected.
- sum returns the summation of the values of all the instances of a multi-instance metric.
- count returns the number of instances of a multi-instance metric.

#### Examples

In the following example the value of the metric is the ratio (expressed as a percent) of Metric\_1 to Metric\_3.

<Formula>(Metric 1 / Metric 3) \*100</Formula>

The following example shows how to define a metric that is a rate (number of times per second) for Metric\_1.

```
<Formula>(delta(Metric 1)/interval(Metric 1))*1000</Formula>
```

## Sample 1

Metric 10 uses metric "mbean1" in its calculation. This calculated metric applies to all WebLogic Server versions. However, the MBean metric on which it is based has changed. Originally the MBean for metric 10 was introduced on server version 6.0, service pack 1. However in version 6.1, the attribute name changed, and this change remains the same up to the current server version.

```
<Metric id="mbean1" alarm="no">
```

```
<MBean>
```

```
<FromVersion server="6.0" update="1"/>
<ToVersion server="6.099"/>
<ObjectName>*:*,Type=ExecuteQueue</ObjectName>
<Attribute>ServicedRequestTotalCount</Attribute>
</MBean>
<MBean >
<FromVersion server="6.1"/>
<ObjectName>*:*,Type=ExecuteQueue</ObjectName>
<Attribute>ServicedRequestCount</Attribute>
</MBean>
</Metric>
```

<Metric id="WLSSPI 0710" alarm="yes">

```
<Calculation>
<Formula>
(delta(mbean1) / interval(mbean1))*1000)
</Formula>
</Calculation>
</Metric>
```

## Sample 2

Metric 10 should have a per-minute rate instead of a per-second rate as of server version 7.0 (based on Sample 1). Note that the versions supported by the base metrics and calculated metrics are not necessarily in sync.

```
<Metric id="mbean1" alarm="no">
   <MRean>
      <FromVersion server="6.0" update="1"/>
      <ToVersion server="6.099"/>
      <ObjectName>*:*,Type=ExecuteQueue</ObjectName>
      <Attribute>ServicedRequestTotalCount</Attribute>
   </MBean>
   <MBean>
          <FromVersion server="6.1"/>
          <ObjectName>*:*, Type=ExecuteQueue</ObjectName>
          <Attribute>ServicedRequestCount</Attribute>
     </MBean>
</Metric>
<Metric id="WLSSPI 0710" alarm="yes">
   <Calculation>
      <FromVersion server="6.0"/>
      <ToVersion server="6.999"/>
      <Formula>
          (delta(mbean1) / interval(mbean1))*1000)
      </Formula>
   </Calculation>
   <Calculation>
      <FromVersion server="7.0"/>
      <Formula>
          (delta(mbean1) / interval(mbean1))*1000 * 60)
      </Formula>
   </Calculation>
```

</Metric>

## Sample 3: Metric Definitions File

The following sample metric definitions file illustrates how to create user-defined metrics. This sample file also contains examples of calculated metrics.

```
<?xml version="1.0" encoding="UTF-8"?>
<!DOCTYPE MetricDefinitions SYSTEM "MetricDefinitions.dtd">
<!-- sample UDM metrics configuration File -->
```

```
<MetricDefinitions>
```

<Metrics>

- <!-- The following metrics illustrate some of the options available when creating user-defined metrics.
  - -->
    - <!-- The following metric uses an MBean that can have multiple instances in the MBean server. Note that JMX-compliant pattern-matching can be used in the MBean ObjectName tag.

-->

```
<Metric id="WLSSPI 0700" name="UDM 700" alarm="yes">
```

<MBean instanceType="multi">

<FromVersion server="6.0" update="1"/>

<ObjectName>\*:\*, Type=ExecuteQueueRuntime</ObjectName>

<Attribute>PendingRequestCurrentCount</Attribute>

</MBean>

</Metric>

```
<!-- The following 2 metrics are "base" metrics.

They are used in the calculation of a "final"

metric and are not alarmed, reported, or graphed

themselves. Base metrics may have an 'id' that

begins with a letter (case-sensitive) followed by

any combination of letters, numbers, and underscore.
```

```
Base metrics normally have alarm="no".
```

-->

```
<Metric id="JVM HeapFreeCurrent" alarm="no" >
```

<MBean instanceType="single">

<FromVersion server="6.0" update="1"/>

<ObjectName>\*:\*, Type=JVMRuntime</ObjectName>

<Attribute>HeapFreeCurrent</Attribute>

</MBean>

```
</Metric>
```

<Metric id="JVM HeapSizeCurrent" alarm="no">

<MBean>

<FromVersion server="6.0" update="1"/>

<ObjectName>\*:\*,Type=JVMRuntime</ObjectName>

<Attribute>HeapSizeCurrent</Attribute>

</MBean>

</Metric>

```
<!-- The following metric illustrates a calculated metric.
     The calculation is based on the previous 2 "base"
     metrics.
  -->
<Metric id="WLSSPI 0705" name="B705 JVMMemUtilPct"
 alarm="yes" graph="yes">
  <Calculation>
    <FromVersion server="6.0" update="1"/>
    <Formula>((JVM HeapSizeCurrent-JVM HeapFreeCurrent)
     /JVM HeapSize Current) *100</Formula>
  </Calculation>
</Metric>
<!-- The following metric illustrates a mapping from the
     actual string value returned by the MBean attribute to
     a numeric value so that an alarming threshold can be
     specified in a metric policy. Note that the 'datatype'
     must be specified as 'string'.
  -->
<Metric id="WLSSPI 0701" alarm="yes" report="no">
  <MBean dataType="string">
    <ObjectName>*:*, Type=ServerRuntime</ObjectName>
    <Attribute>State</Attribute>
    <AttributeValueMapping>
      <Map from="Running" to="1"/>
      <Map from="Shutdown Pending" to="2"/>
      <Map from="Shutdown In Progress" to="3"/>
      <Map from="Suspended" to="4"/>
      <Map from="Unknown" to="5"/>
    </AttributeValueMapping>
  </MBean>
</Metric>
<!-- Metric IDs that are referenced from the collector
     command line must have a namespace prefix followed by
     4 digits. The default namespace prefix is 'WLSSPI '.
     The 'namespace' option must be used on the command line
     for the following metric since this metric has a
     different prefix other than 'WLSSPI '.
     Example:
       wasspi ca -c FIRST CLIENT 60-5MIN
         -x namespace=Testing -m 992 ...
```

-->

## **Creating User-Defined Metrics**

To create UDMs, complete the following tasks in the specified order.

## Disable Graphing (if enabled)

If graphing is enabled, follow these steps to disable it:

- 1 From the HPOM console, select **Operations Manager**  $\rightarrow$  **Nodes**.
- 2 Right-click the node on which you want to disable UDM graphing and select All Tasks → Launch Tool → UDM Graph Disable.

## Create a Metric Definitions File

The metrics definition file you create must be an XML file that follows the format defined by the metric definitions DTD file described in Metric Definitions DTD on page 87.

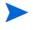

Do not edit, rename, or move the MetricDefinitions.dtd file installed with the WebLogic SPI.

A sample metric definitions file is installed on the managed node:

UNIX/<OvAgentDir>/conf/wlsspi/UDMMetrics-sample.xmlWindows\<OvAgentDir>\wasspi\wls\conf\UDMMetrics-sample.xml

For HPOM for Windows 9.00, *<OvAgentDir>* is typically is:

```
On Windows: 

 <code>Documents and Settings</code> <code>All Users</code> <code>Application Data</code> <code>HP</code> <code>HP BTO Software</code>
```

On UNIX: /var/opt/OV/ or /usr/lpp/OV/

## Configure Metric Definitions File Name and Location

For the UDM data collection to occur, the WebLogic SPI configuration must include the name and location of the metric definitions file, as follows:

UDM\_DEFINITIONS\_FILE = <full path of user metric definitions file>

The path name should use only forward slashes ('').

To add the UDM file name and its location to the WebLogic SPI configuration, follow these steps:

- 1 From the HPOM console, select Operations Manager → Tools → SPI for WebLogic Server → SPI Admin.
- 2 Double-click Discover or Configure WLSSPI.
- 3 Select the managed nodes on which the metrics definition file exists and click Launch.

The Console Status window opens.

After some time the Discover or Configure WLSSPI Tool Introduction window opens. Read the information and click **Next**. The configuration editor opens.

- 4 If the metrics definition file uses the same name and location on all managed nodes, configure the UDM\_DEFINITIONS\_FILE property at the Defaults (global properties) level. Otherwise, set the property for each managed node selected in step 3:
  - a Click **Default Properties** at the Defaults level or for a node.
  - b Click the Set Configuration Properties tab.
  - c From the Select a Property to Add dropdown menu, select UDM\_DEFINITONS\_FILE and click Add Property.
  - d Type the value (metric definitions file name and its absolute path name, using forward slashes in only the path name).
  - e Click Save to save the changes.
  - f Click Next.

The Confirm Operation window opens.

g Click **OK** to save changes and exit the configuration editor.

The changes you made to managed nodes that were not selected are saved to the configuration on the management server. However, to configure those managed nodes, you must deploy the WLSSPI Service Discovery policy on these nodes.

## Create a UDM Policy Group and Policies

To run the UDM data collection and establish thresholds for alarming, create a UDM policy group and policies:

- 1 Copy an existing WebLogic SPI policy group:
  - a From the HPOM console, select Operations Manager  $\rightarrow$  Policy management  $\rightarrow$  Policy groups  $\rightarrow$  SPI for WebLogic Server  $\rightarrow$  WLSSPI.
  - b Right-click the policy group you want to use as a starting point, and select **Copy**.
  - c Right-click WLSSPI and select Paste.
- 2 Rename the new policy group depending on how you want to identify the new metric and collector policies. For example, you could include UDM in the name to clearly indicate that the group consists of custom metric monitors.
  - a Right-click the policy group and select Rename.
  - b Type the new name.
- 3 Edit and rename each policy in the new group:
  - a Double-click the policy you want to use.

- b Configure the collector policy command line (in the Command text box) to include the policy name and UDM metric number. For more information, see Advanced Policy Customizations on page 44.
- c Configure thresholds in the policy, as appropriate. For more information, see Advanced Policy Customizations on page 44.
- d Click File  $\rightarrow$  Save As, and rename the policy according to the naming scheme.

The name you assign to the new metric policy in the group may contain each new UDM number. For example, a copy of WLSSPI\_0001 can be named WLSSPI\_0701.

The name you assign to the new collector policy must also contain the identifying name.

4 Select all the original policies from the new group and press the **Delete** key.

## Deploying the Policy Group

To deploy the policy group, follow these steps:

- 1 Right-click the new policy group and select All Tasks  $\rightarrow$  Deploy on.
- 2 Select the nodes on which you want to deploy the policy group.
- 3 Click OK.

## **Enabling Graphing**

If you are using the graphing product HP Performance Manager, enable data collection for UDM graphing:

- 1 From the HPOM console, select **Operations Manager**  $\rightarrow$  **Nodes**.
- 2 Right-click the node on which you want to enable UDM graphing and select All Tasks  $\rightarrow$  Launch Tool  $\rightarrow$  UDM Graph Enable.

Enable sufficient collection intervals before attempting to view graphs.

# Glossary

#### agent

A program or process running on a remote device or computer system that responds to management requests, performs management operations, or sends performance and event notification. An agent can provide access to managed objects and MIB variables, interpret policy for resources and configure resources.

#### application

Packaged software that provides functionality designed to accomplish a set of related tasks. An application is generally more complex than a tool.

#### ASCII

American Standard Code for Information Interchange.

#### assigned policy

A policy assigned to one or more resources in the computing environment but not yet deployed or installed on those resources.

#### automatic action

A pre-configured program or script executed in response to an event, message, or a change in information in the management database. without operator intervention.

#### client

When the context is network systems, a computer system on a network that accesses a service from another computer (server). When the context is software, a program or executable process that requests a service from a server.

#### client console

An instance of the user interface that appears on the client system while the application runs on a server.

#### command

An instruction to a computer program that causes a specified operation to be carried out. Commands are typically typed by users on a command line.

#### configuration

In a network context, the complete set of inter-related systems, devices and programs that make up the network. For example the components of a network can include computer systems, routers, switches, hubs, operating systems and network software. The configuration of the network determines the way that it works and the way that it is used. In a software context, the combination of settings of software parameters and attributes that determine the way the software works, the way it is used, and how it appears.

#### configuration file

A file that contains specifications or information that can be used for determining how a software program should look and operate.

#### connection

A representation of a logical or physical relationship between objects.

#### console

An instance of the user interface from which the user can control an application or set of applications.

#### customization

The process of designing, constructing or modifying software to meet the needs and preferences of a particular customer or user.

#### data type

A particular kind of data; for example database A repository of data that is electronically stored. Typically databases are organized so that data can be retrieved and updated.

#### deploy

To install and start software, hardware, capabilities, or services so that they work in the business environment.

#### deployed application

An application and its components that have been installed and started to work in the business environment.

#### deployed policy

A policy that is deployed on one or more resources in the computing environment.

#### deployment

The process of installing and activating software, hardware, capabilities or services so that they work in the business environment.

#### deployment package

A software package that can be deployed automatically and installed on a managed node.

#### error log

An output file containing error messages.

#### event

An unsolicited notification such as an SNMP trap or WMI notification generated by an agent or process in a managed object or by a user action. An event usually indicates a change in the state of a managed object or cause an action to occur.

#### Hypertext Transfer Protocol (HTTP).

The protocol that World Wide Web clients and servers use to communicate.

#### HTTPS

Hypertext Transfer Protocol Secure.

#### icon

An on-screen image that represents objects that can be monitored or manipulated by the user or actions that can be executed by the user.

#### managed object

A network, system, software or service object that is both monitored for performance, status and messages and is manipulated by means of actions in the management software.

#### management console

An instance of the user interface from which the user can control the management application or set of management applications. The console can be on the system that contains the management software or it can be on another system in the management domain.

#### management server

A server that provides management services, processes, or a management user interface to clients. A management server is a type of management station.

#### message

A structured, readable notification that is generated as a result of an event, the evaluation of one or more events relative to specified conditions, or a change in application, system, network, or service status.

#### message browser

A graphical user interface that presents notifications that are generated as a result of an event, the evaluation of one or more events relative to specified conditions or a change in application, system, network, or service status.

#### message description

Detailed information about an event or message.

#### message key

A message attribute that is a string used to identify messages that were triggered from particular events. The string summarizes the important characteristics of the event. Message keys can be used to enable messages to acknowledge other messages, and enables for the identification of duplicate messages.

#### message severity level

A property of a message indicating the level of impact of the event or notification that initiated the message. See also severity level.

#### metadata

Data that defines data.

#### metric

A measurement that defines a specific operational or performance characteristic.

#### module

A self-contained software component that performs a specific type of task or provides for the presentation of a specific type of data. Modules can interact with one another and with other software.

#### node

When the context is network, a computer system or device (for example, printer, router, bridge) in a network. When the context is a graphical point to point layout, a graphical element in a drawing that acts as a junction or connection point for other graphical elements.

#### HPOM

HP Operations Manager

#### parameter

A variable or attribute that can be given an arbitrary value for use during an execution of either a computer program or a procedure within a program.

#### parameter type

An abstraction or categorization of a parameter that determines the particular kind of data that is valid for the parameter. For example a parameter type could be IP Address which indicates that parameter values must have four numbers separated by decimals with the value for each number being in the range of 0 to 255.

#### parameter value

A value given to a variable.

#### policy

A set of one or more specifications rules and other information that help automate network, system, service, and process management. Policies can be deployed to various targets (for example, managed systems, devices, network interfaces) providing consistent, automated administration across the network.

#### policy management

The process of controlling policies (for example, creating, editing, tracking, deploying, deleting) for the purposes of network, system or service management.

#### policy type

An abstraction or categorization of policies based on the function of the policy or the services that the policy supports.

#### port

If the context is hardware, a location for passing information into and out of a network device. If the context is ECS, a location for passing information into and out of a correlation node.

#### server

If the context is hardware plus software, a computer system that provides a service (for example, management capabilities, file storage capabilities) to other computer systems

(clients) on the network. If the context is a software component, a program or executable process that responds to and services requests issued by clients.

#### severity level

A property of an object indicating the status of the object. Severity level is based on the effect of events or messages associated with the object.

#### Smart Plug-in (SPI)

Prepackaged software that installs into a management console and provides management capabilities specific to a given type of business application, database, operating system, or service.

#### trace log

An output file containing records of the execution of application software

# Index

## A

Automatic Command reports, 54

### B

basic policy customizations, 41

### С

Check WebLogic tool, 36 CODA, 63 collection intervals changing for all servers, 50 changing for selected metrics, 51 Collector, 77 collector policies description, 40 Config WLSSPI tool, 35 create new tagged policy group, 53

Create WLSSPI Node Groups tool, 36

customizations creating new policies, 53 customizing metrics, 12

## D

data interpretation, 10 Deploy UDM tool, 37 Discover tool setting LOGIN and PASSWORD, 21, 26

## G

Gather MBean Data tool, 37 graphs for UDMs, 99 HP Performance Manager, 63 instructions for manually generating, 69 showing alarm conditions, 68

## Η

HP Performance Manager, using WebLogic SPI, 63 HP Reporter, integrating WebLogic SPI, 63

## 

Installing WebLogic SPI Management Server, 16 Integrating HP Software Reporting and Graphing Features, 63

## J

JMX Metric Builder tool, 37

## L

Linux, monitoring WebLogic Server installed, 57 log file policies description, 40 LOGIN setting, 21, 26

### Μ

managed nodes, 9 Manually Generated Reports, 55 messages message browser, 11 policy configuration for, 44 Message Source policy groups, description of WebLogic SPI groups, 39 metric element attributes for creating user defined metrics (UDMs), 89 metric policies description, 40 metrics customizing, 12 modifying collections in the collector policy, 45 metrics policies description, 40 Metrics Reports tool group, 36

## 0

operator actions graphs generated, 68

#### P

PASSWORD setting, 21, 26 Performance Manager, using WebLogic SPI, 63 policies, 9 customizing message displayed for alerts, 44 customizing message text, 44 customizing thresholds, 42 customizing with the tag option, 53 description, 40 modifying, 41 re-installing defaults, 54 policy groups changing collection intervals, 51 creating custom with the tag parameter, 53 description, 39

Polling Interval, 50 proxy configured monitoring, 57

#### R

remote monitoring requirements, 58 remote systems, monitoring, 57 remove WebLogic SPI Grapher package, 70 remove WebLogic SPI Reporter Package, 68 Reporter integrating WebLogic SPI to work, 63 setting up WLS-SPI, 65, 68 Reporter reports, 11 Report package, 11 reports Automatic Command, 54 HP Reporter, 11 included, 11 Performance Insight, 63 Reporter, 63 sample automatic action, 56 Tool Bank generated, 36 using HP Reporter to generate, 63 restoring default WLS SPI policy groups, 54

### S

scheduled metrics, 50 Self-Healing Info tool, 35, 71 Set Access Info for Default Properties window, 22, 26 SPI Admin tool group, 35 Start Monitoring tool, 35 Start Tracing tool, 35 Start WebLogic tool, 36 Start WLS Console tool, 36 Stop Monitoring tool, 35 Stop Tracing tool, 35 Stop WebLogic tool, 36

### T

tag option creating custom policy groups, 53 Text-Based Reports, 54 The, 71 thresholds customizing, 42 exceeded viewing graphs resulting, 68 settings for different servers, 51 Tool Bank reports, 36 tools, 10 Check WebLogic, 36 Create WLSSPI Node Groups, 36 Deploy UDM, 37 **Discover or Configure WLSSPI**, 35 Gather MBean Data, 37 JMX Metric Builder, 37 Self-Healing Info, 35 Start Monitoring, 35 Start Tracing, 35 Start WebLogic, 36 Start WLS Console, 36 Stop Monitoring, 35 Stop Tracing, 35 Stop WebLogic, 36 UDM Graph Disable, 37 UDM Graph Enable tool, 37 Verify, 36 **View Application Activation Status**, 36 View Application Timeout, 36 View Deployed Apps, 36 View Error File, 36 View WebLogic Log, 36 View WebLogic Servers, 36 WLSSPI Reports group, 36 Troubleshooting, 71 Self-Healing Info tool, 71

## U

UDM Graph Disable, 37 UDM Graph Enable, 37 UDMs, *please see user defined metrics* unsupported platforms, monitoring WebLogic, 58 user defined metrics graphing 99

graphing, 99 MBean Element, description of, 89 metric definitions element, description, 88 metric element, description of, 88 metric element attributes, description, 89 sample XML file for, 94

## V

verify discovery process, 23 Verify tool, 36 View Deployed Apps tool, 36 View Error File tool, 36 View WebLogic Log tool, 36 View WebLogic Servers tool, 36

## W

WebLogic Admin tool group, 36 WebLogic SPI overview, 10

# We appreciate your feedback!

If an email client is configured on this system, by default an email window opens when you click on the bookmark "Comments".

In case you do not have the email client configured, copy the information below to a web mail client, and send this email to **docfeedback@hp.com** 

Product name:

Document title:

Version number:

Feedback: